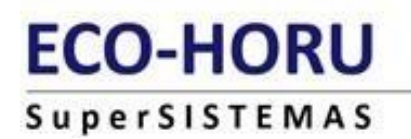

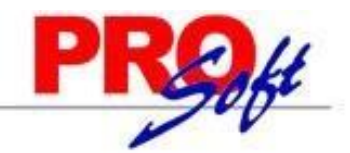

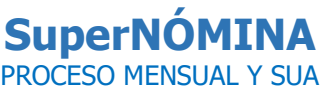

Proceso mensual, se define como el proceso donde se detalla las Retribuciones y Cálculos del pago en dinero o en especie. Estas deben ser registrada por la empresa en periodos mensuales y cerrar nómina, para el pago de impuestos. SuperNÓMINA le ayuda de manera automatizada a realizar este proceso.

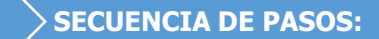

**PASO 1**. Permite seleccionar el mes del que se efectuará el cálculo de los diferentes procesos. **Ejemplo**: Período 12 del mes de Diciembre. Y aceptar para que tome este mes.

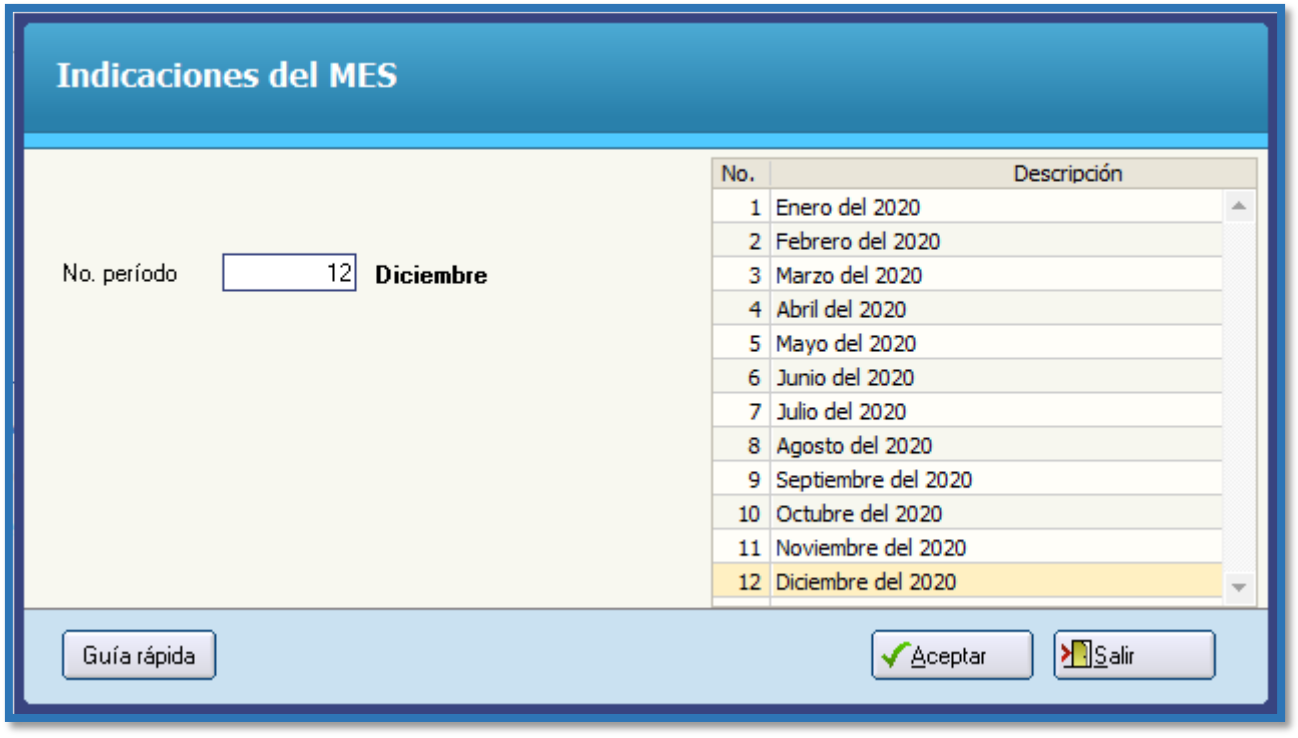

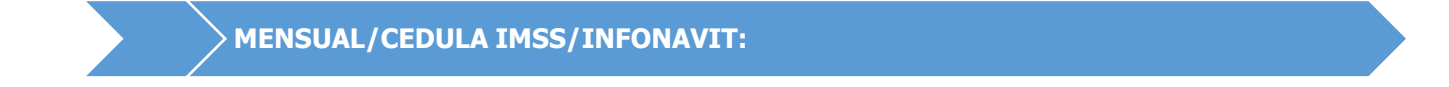

**Paso 2.** Generar la cédula del IMSS, en la opción de **Mensual/ Cédula IMSS/INFONAVIT** en la opción de **Generación** 

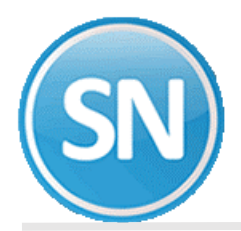

**CÉDULAS CUOTAS**. En esta pantalla se calculan las cedulas de IMSS, SAR e INFONAVIT al dar clic en el botón de aceptar el sistema verifica la información, el sistema revisa que los datos sean correctos, de otra manera te mandara un mensaje con la posible falla.

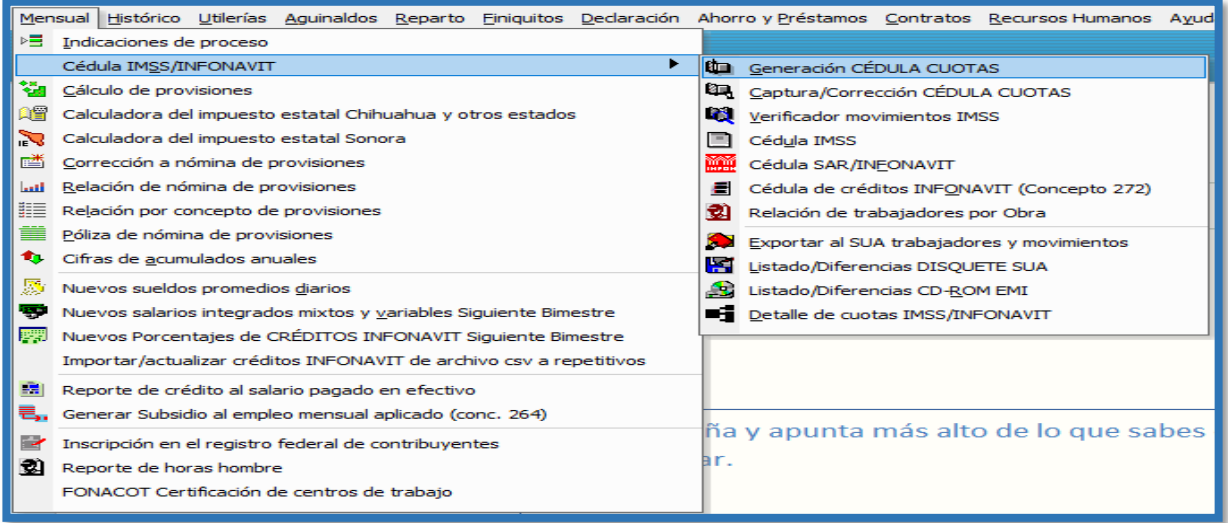

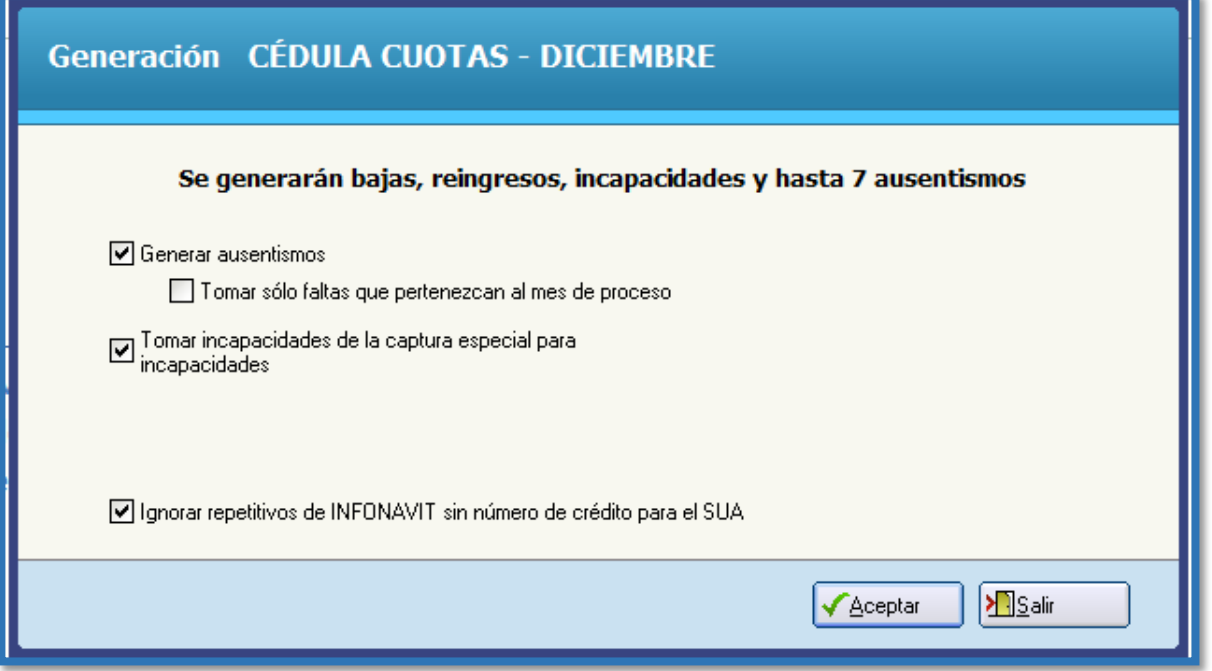

Se le da aceptar, aceptar y mandar imprimir el reporte.

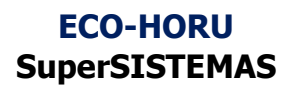

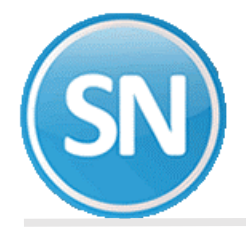

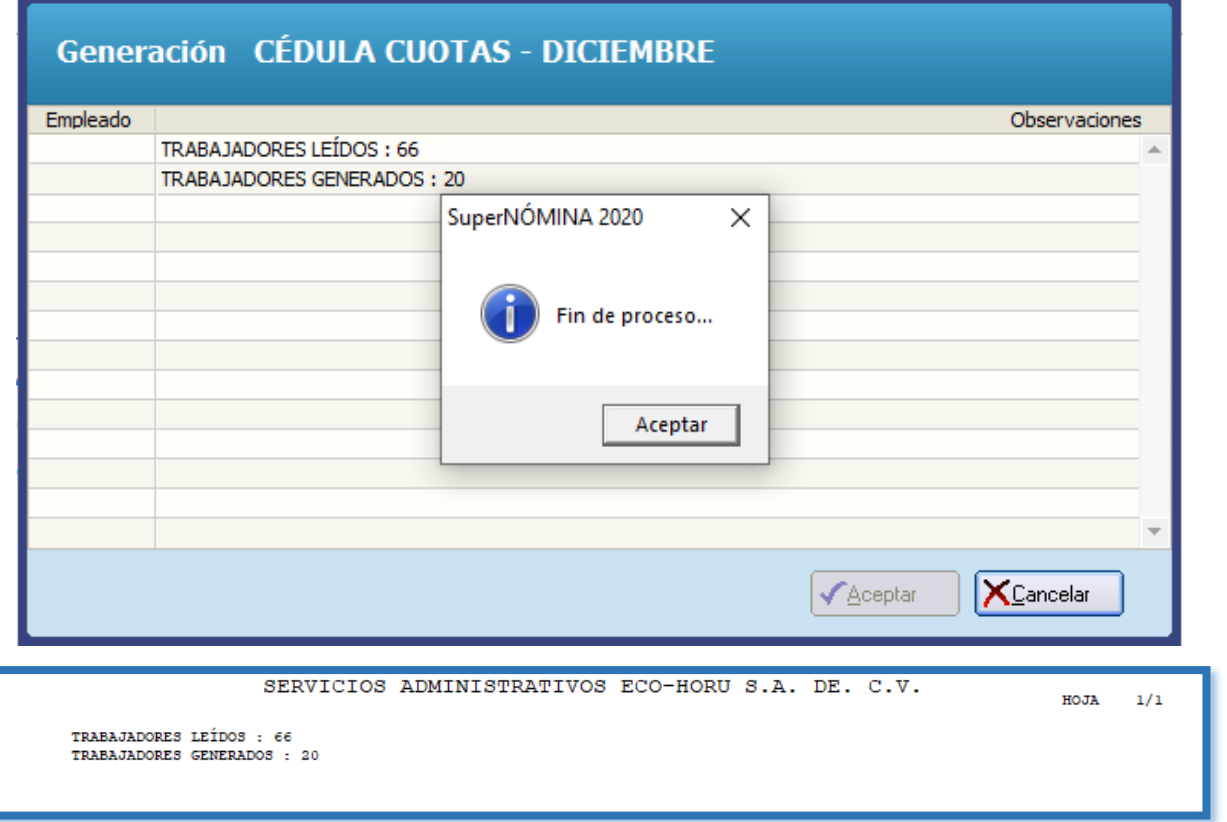

**Paso 3. Captura/corrección CEDULA CUOTAS.** Esta pantalla nos muestra altas, bajas, cambios y/o consultas a la cédula generada o capturada, no se aceptan trabajadores sin número de seguridad social y/o RFC mismo que se acepta con o sin homo-clave y digito, como dice el título es para verificar y corregir los datos mal capturados ausencias e incapacidades, emite un reporte detallado de todos los conceptos tanto IMSS como INFONAVIT.

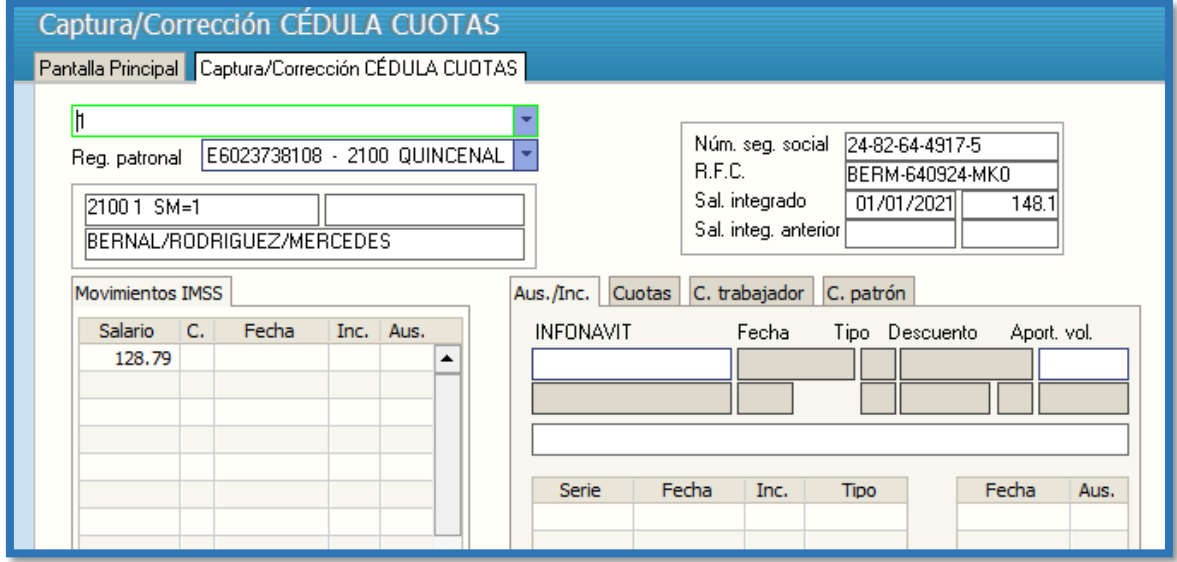

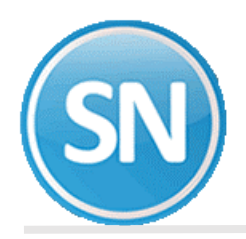

**Paso 4**. **Verificador movimientos IMSS.** Este reporte es un auxiliar de los movimientos que se enlazarán al SUA con el fin de verificar que los datos estén correctos antes de su enlace al mismo, podemos filtrar información o hacer un reporte genérico de todos los movimientos en el reporte nos aparecerá los posibles errores que se tiene.

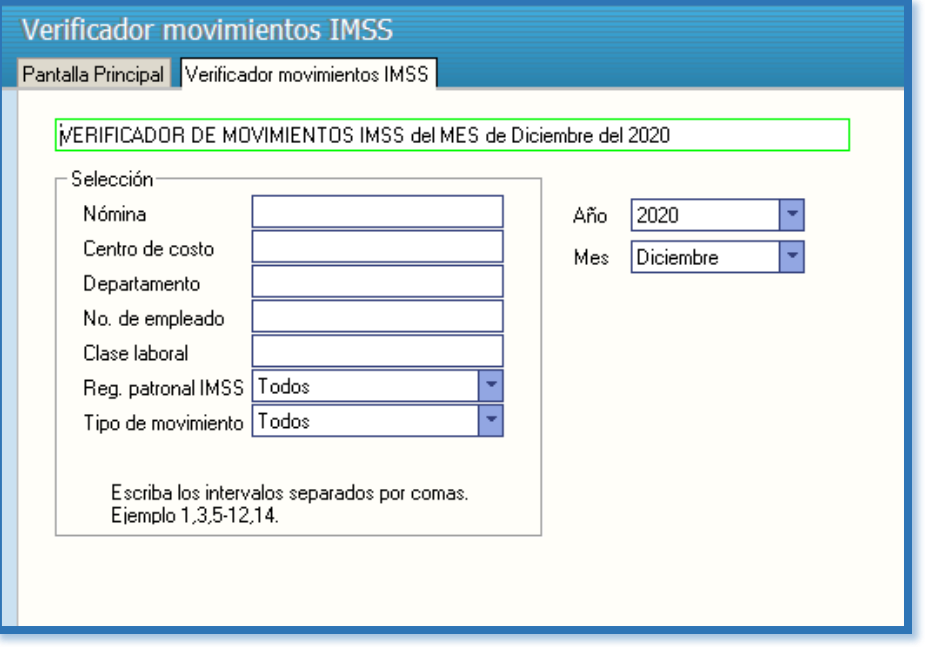

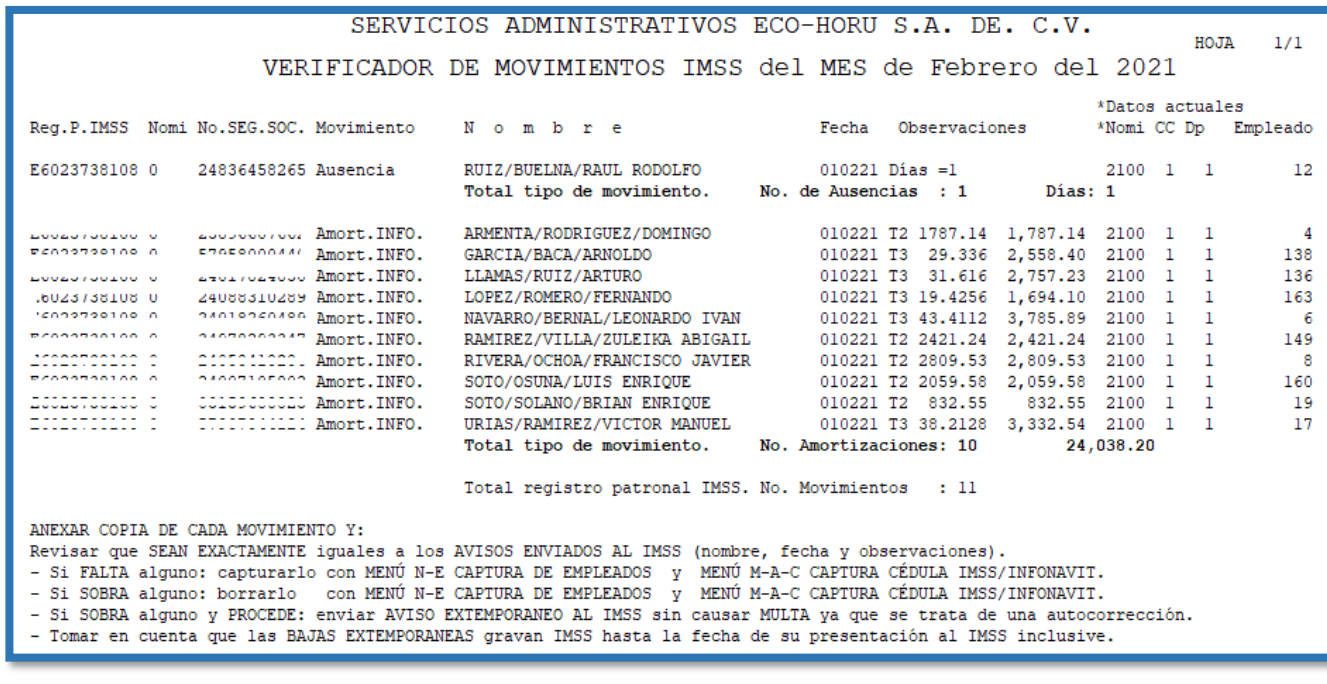

**Paso 5. Cédula IMSS.** En un solo reporte se emite la cedula mensual de cuotas IMSS/INFONAVIT ordenada por registro patronal IMSS y nombre de trabajador.

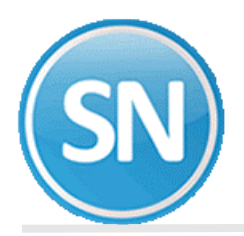

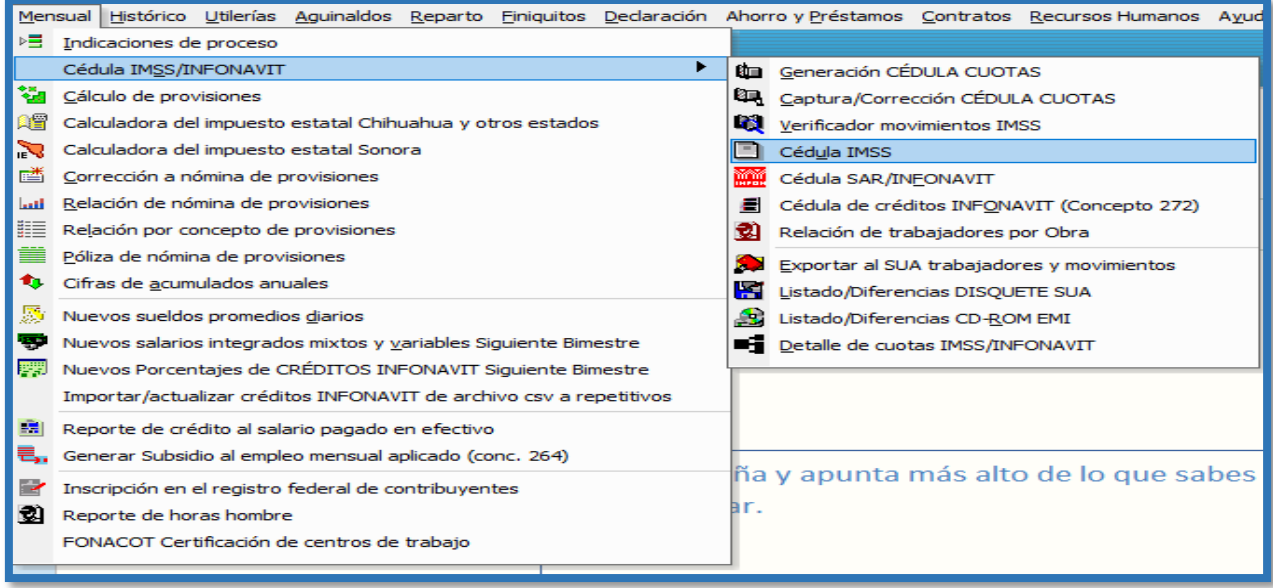

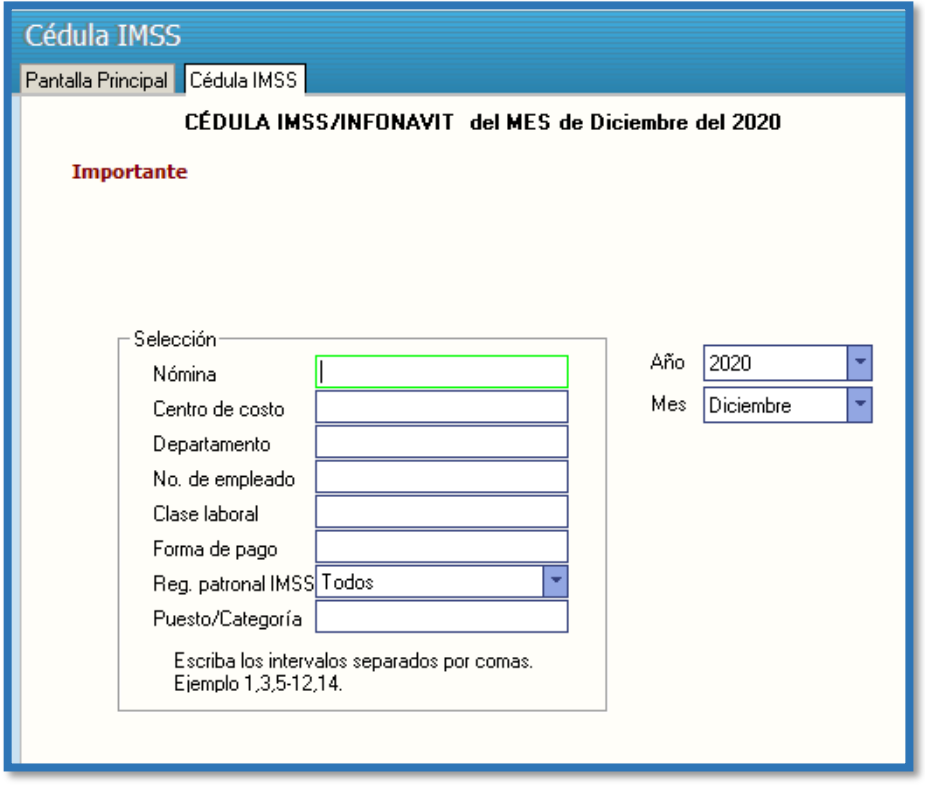

DAR IMPRIMIR PARA GENERAR REPORTE:

REPORTE GENERADO:

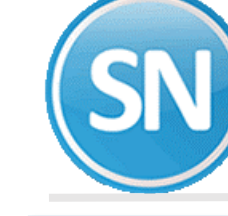

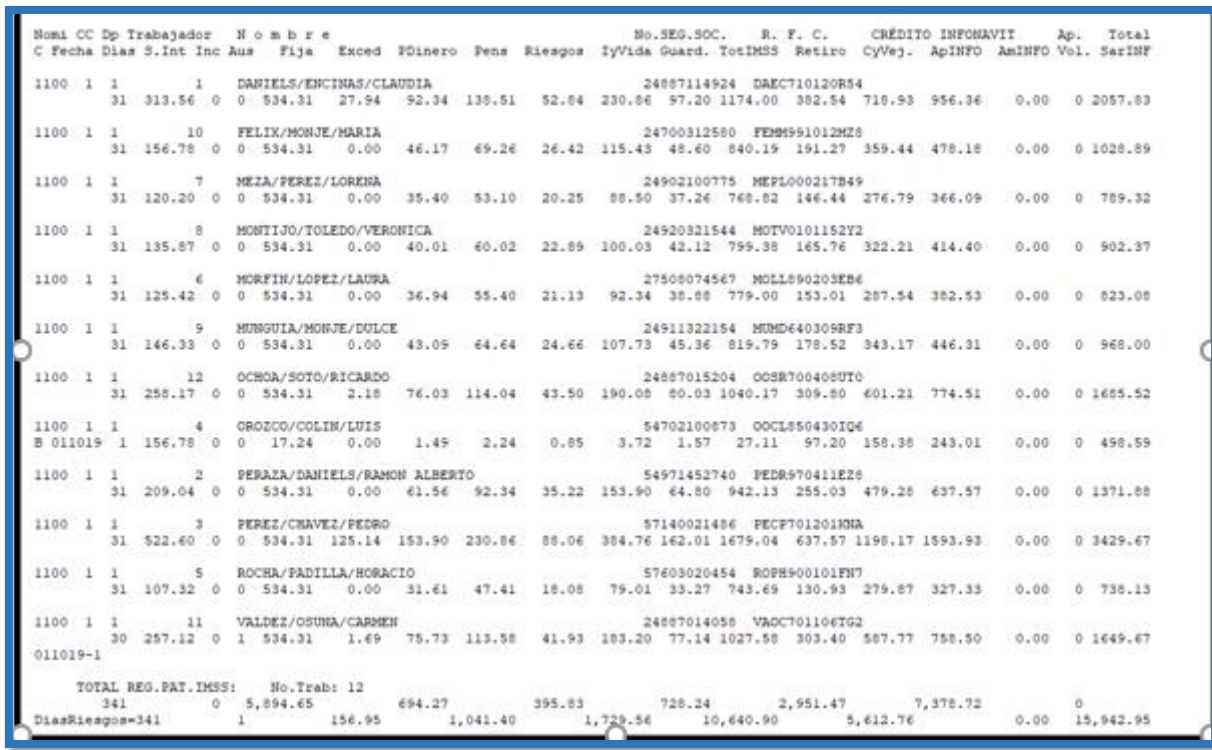

Paso 6. Cédula SAR/INFONAVIT. En un solo reporte se emite la cedula mensual de cuotas IMSS/INFONAVIT ordenada por registro patronal IMSS y nombre de trabajador.

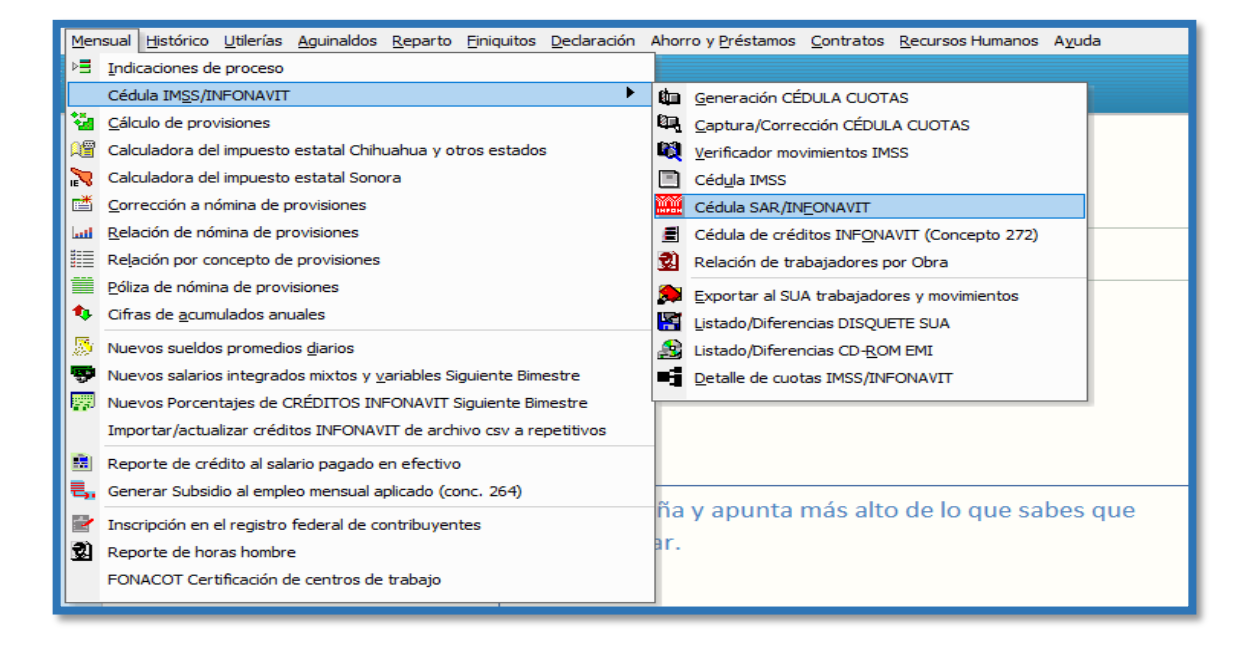

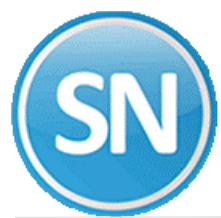

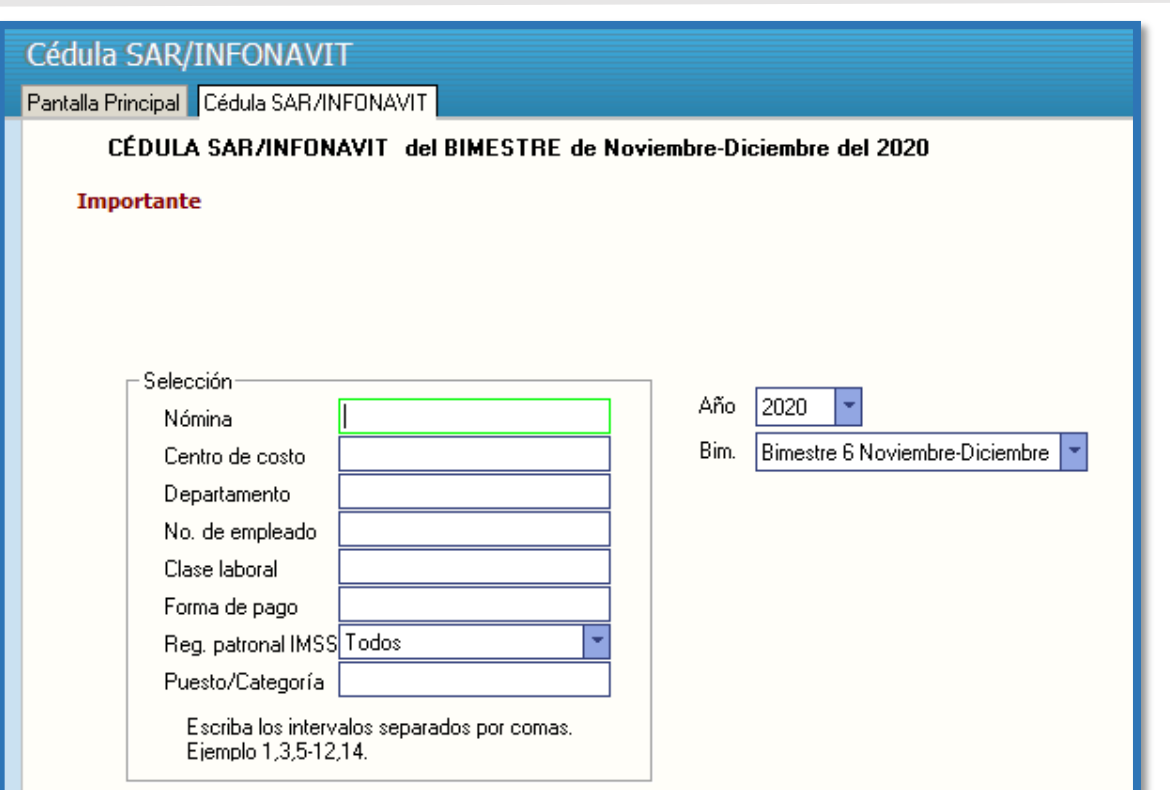

#### IMPRIMIR: Y GENERA REPORTE:

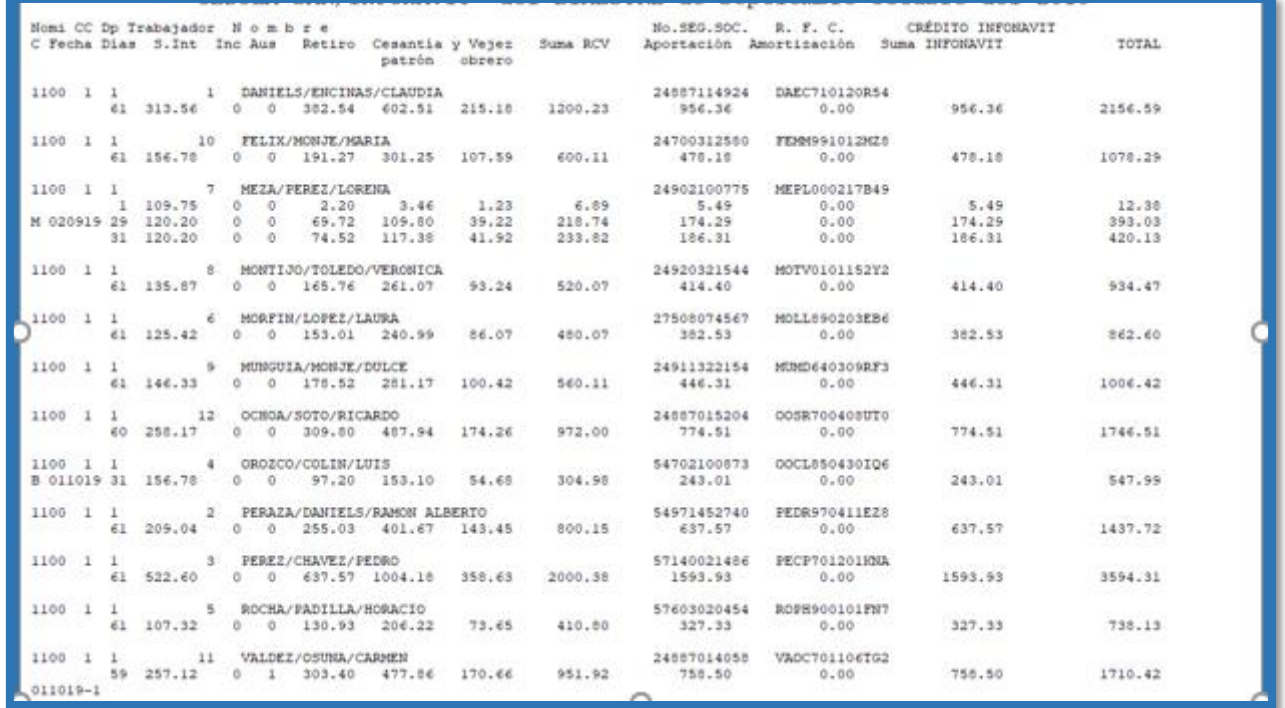

**Paso 7. Exportar al SUA trabajadores y movimientos**. Con el objetivo de evitar capturar en el Sistema Único de Autodeterminación (SUA) proporcionado por el IMSS, con este paso se graban dos archivos en formatos solicitados por el SUA además de hacer la comparación entre el sistema SuperNÓMINA y SUA. Con el objetivo de evitar capturar en el **sistema único de autodeterminación (SUA)** proporcionado por el IMSS, con este paso se graban 4 archivos en formatos solicitados por el SUA: y generar.

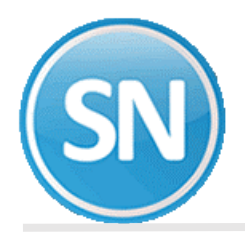

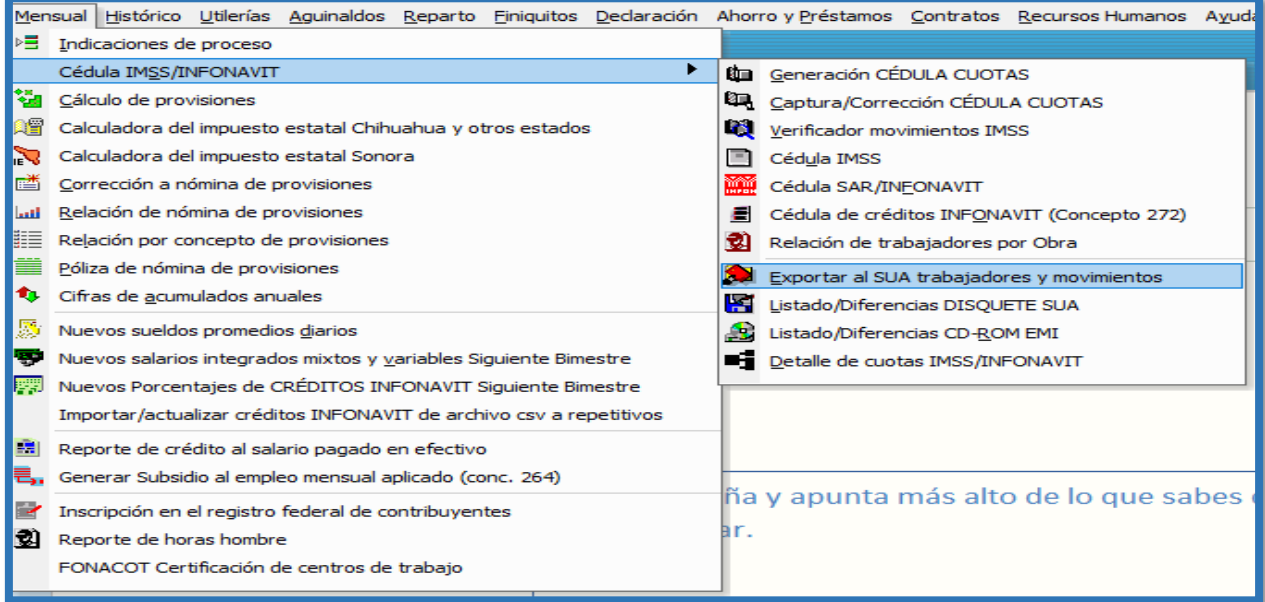

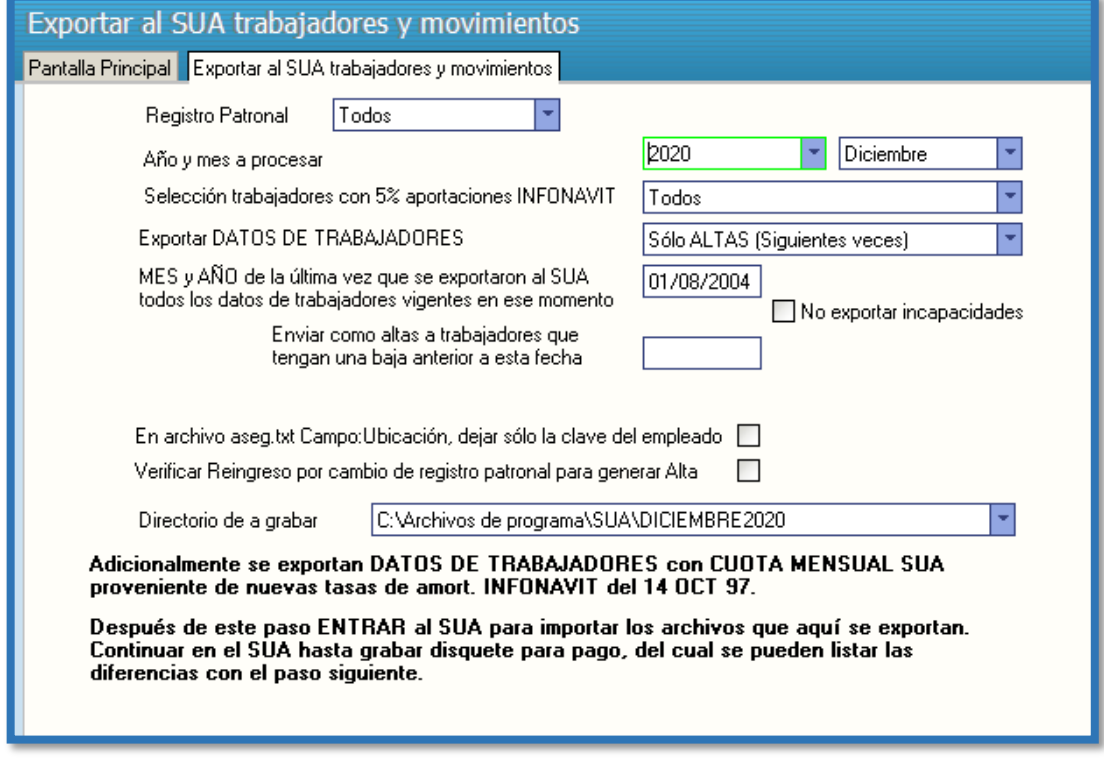

Archivo de trabajadores: **aseg.txt** Archivo de movimientos: **movt.txt** Archivo de créditos Infonavit: **cred.txt** Archivo de incapacidades: **incap.txt**

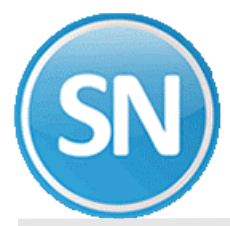

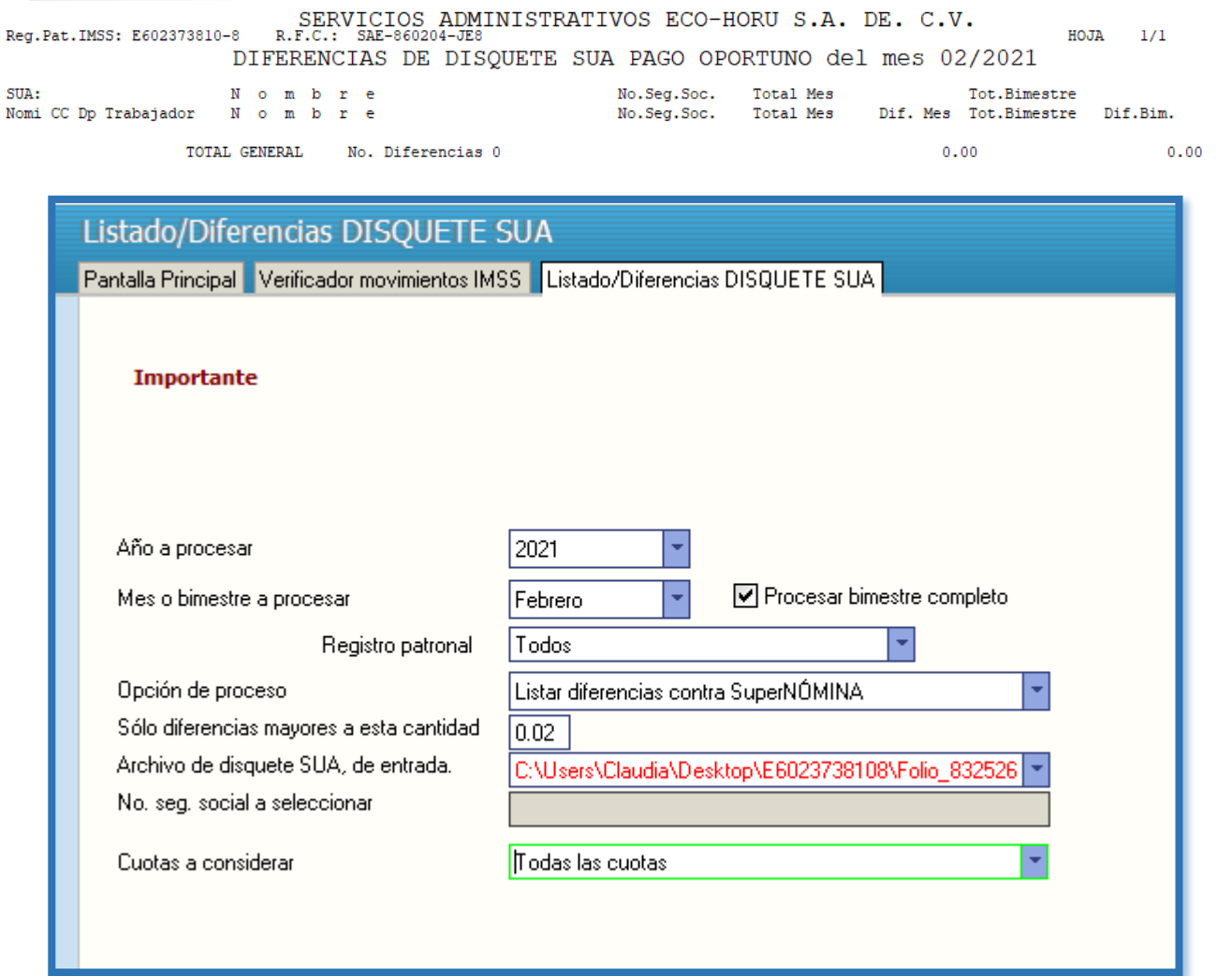

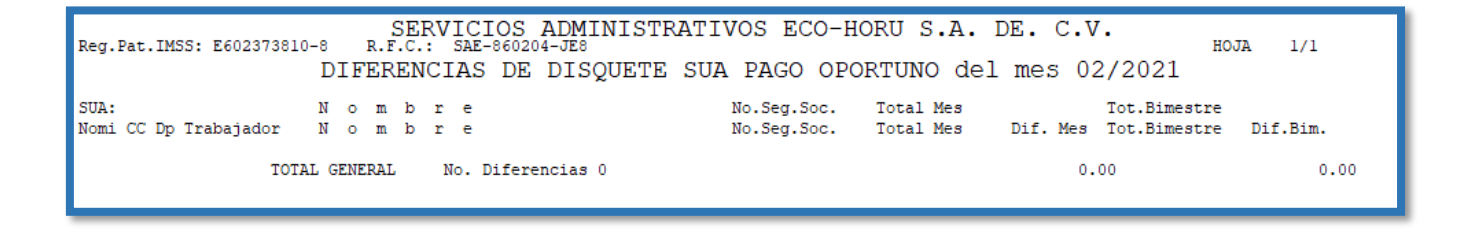

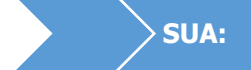

**SUA**: Programa informático para determinar importes y conceptos para el pago de las cuotas obrero-patronales por conceptos de IMSS, Retiro, Cesantía y Vejez e INFONAVIT.

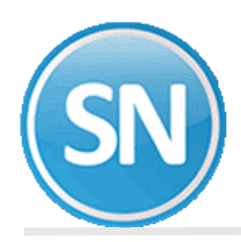

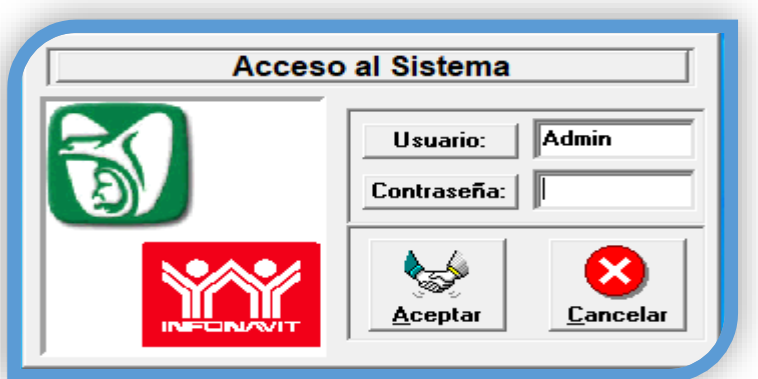

### **ESCRIBIR CONTRASEÑA**

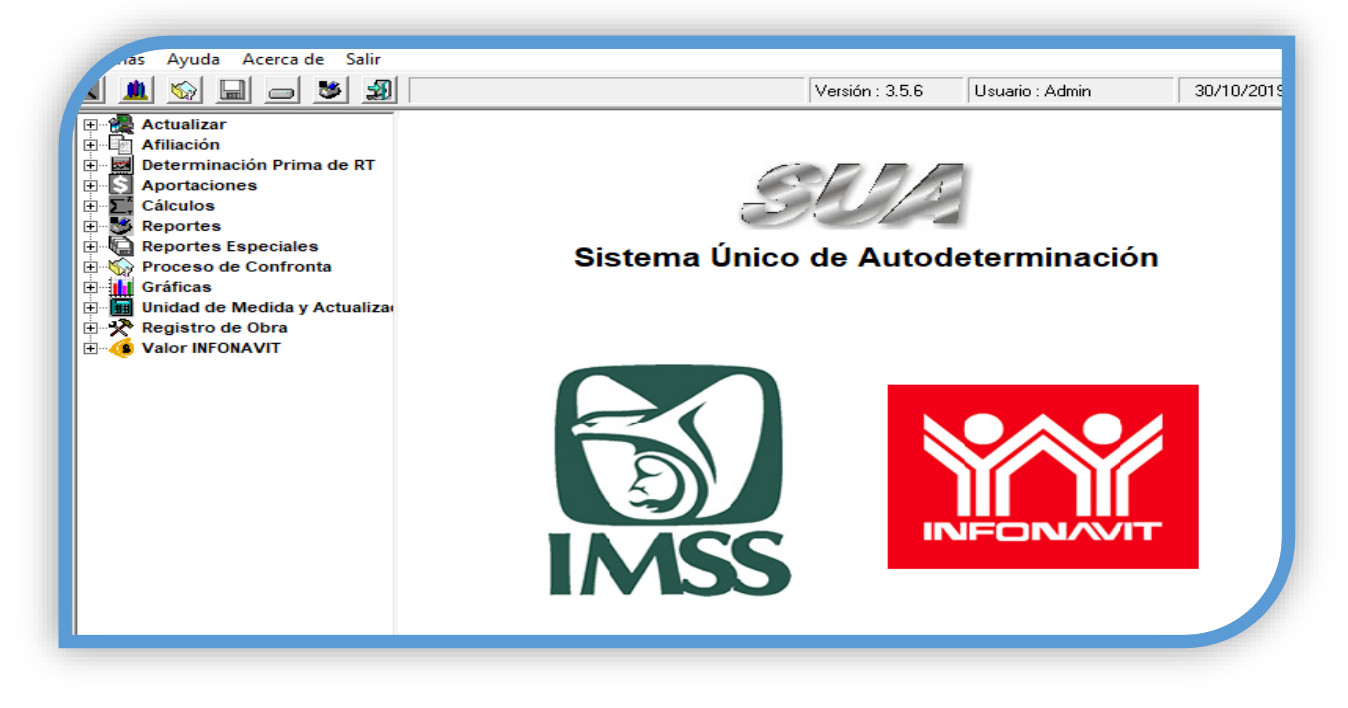

#### **DAMOS CLIC EN ACTUALIZAR >> TRABAJADORES >> IMPORTAR DATOS**

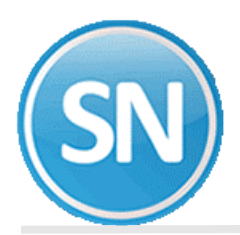

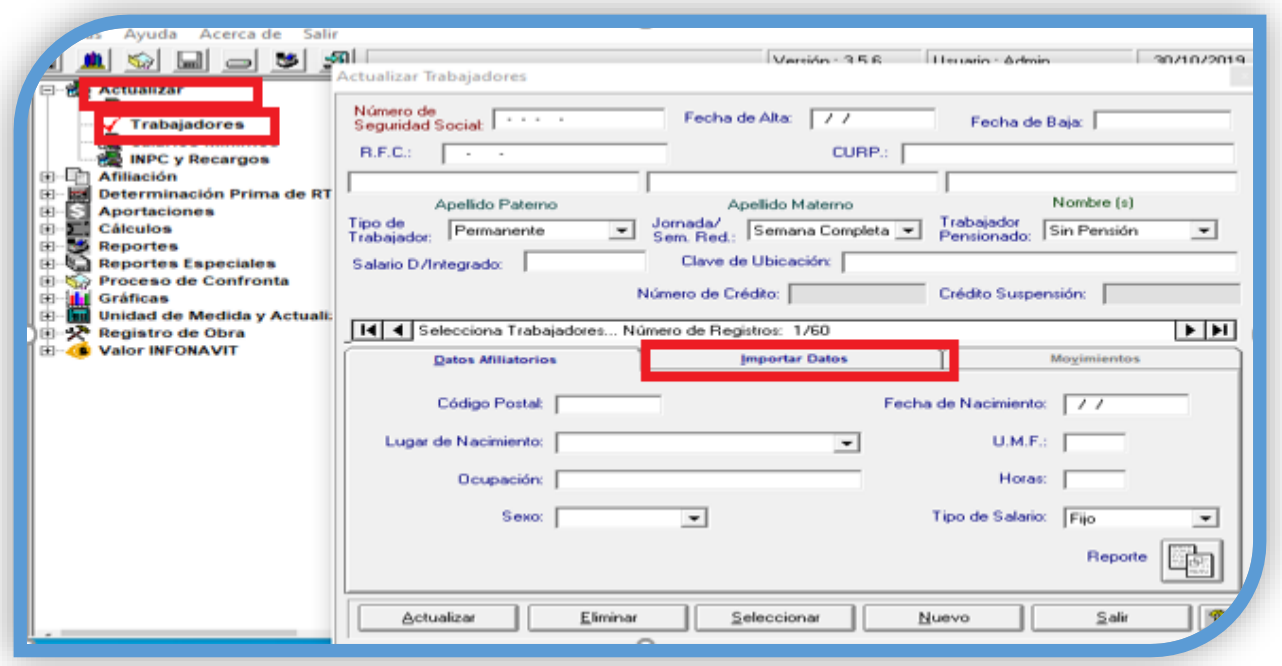

### **SELECCIONAR EL ARCHIVO A EXPORTAR**

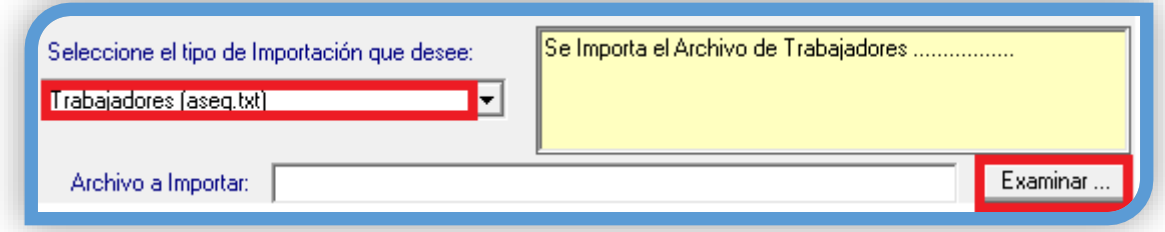

ASEG >> ABRIR

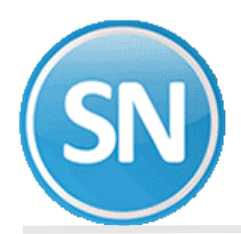

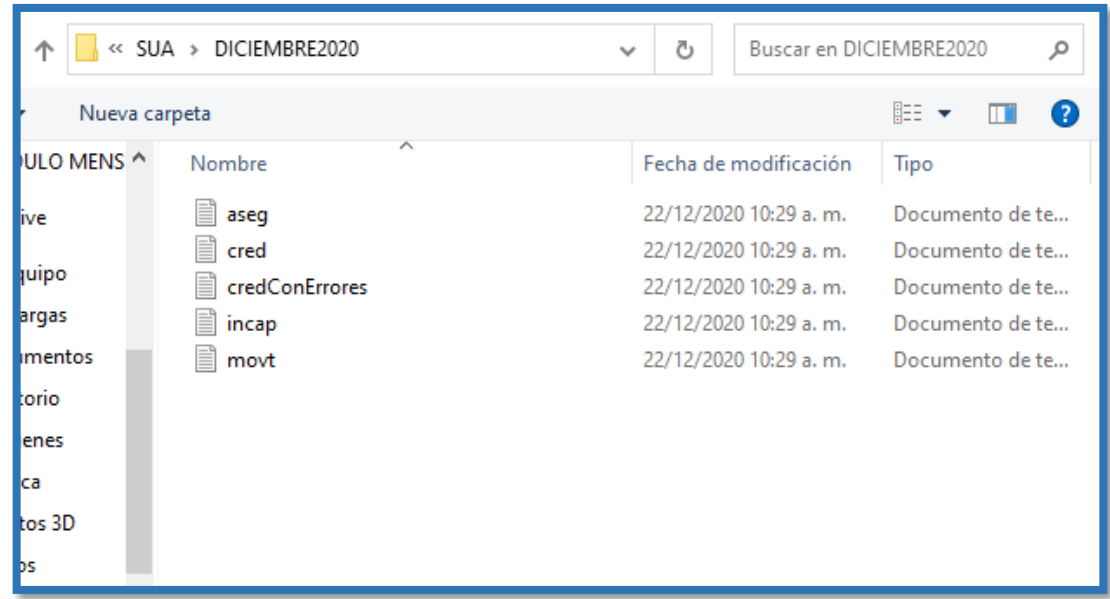

### **IMPORTAR >> SI**

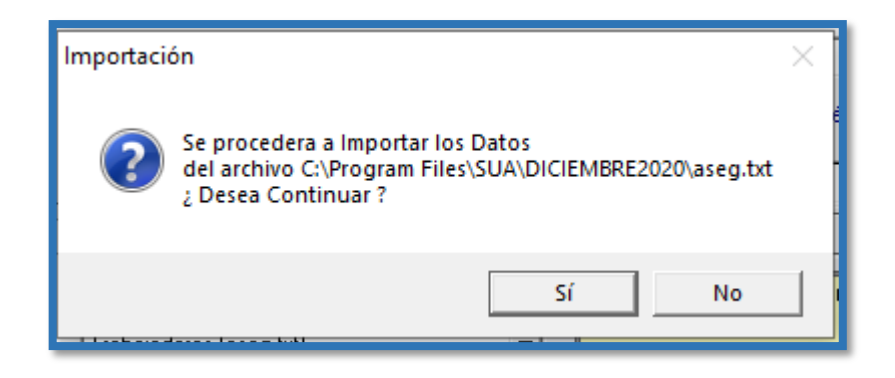

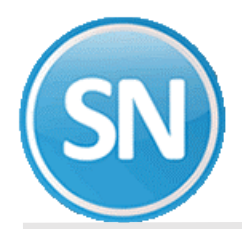

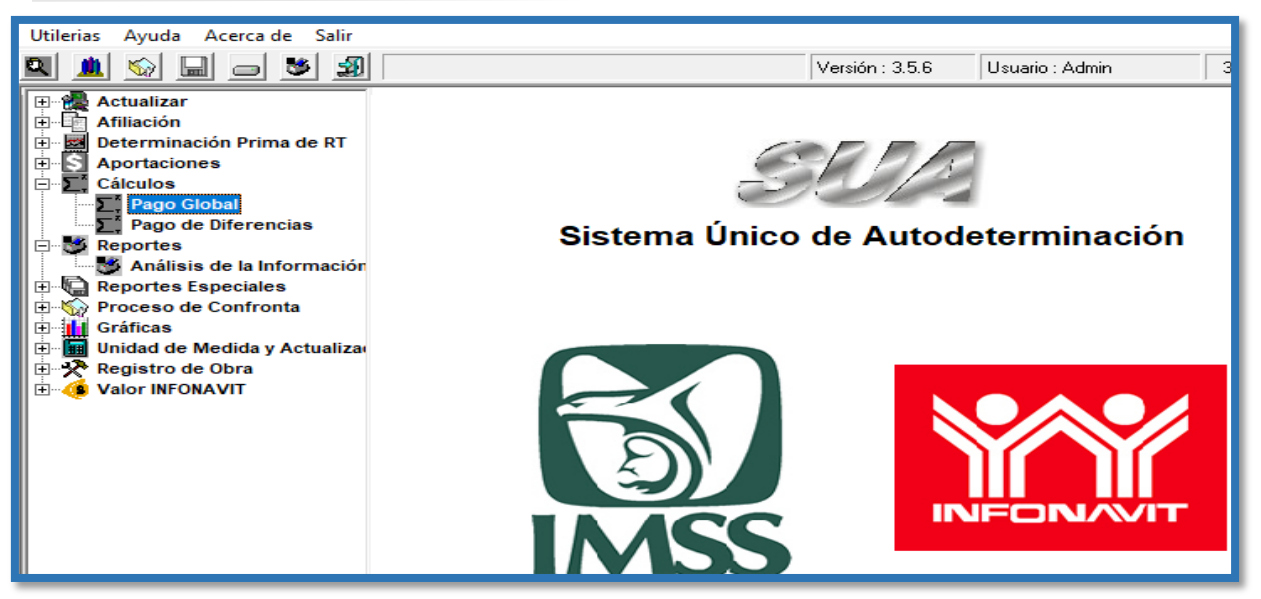

### **COMO ES BIMESTRAL SE TOMA NOVIEMBRE Y DICIEMBRE >> CALCULAR >> GENERAR >> IMPRIMIR CEDULA IMSS E INFONAVIT**

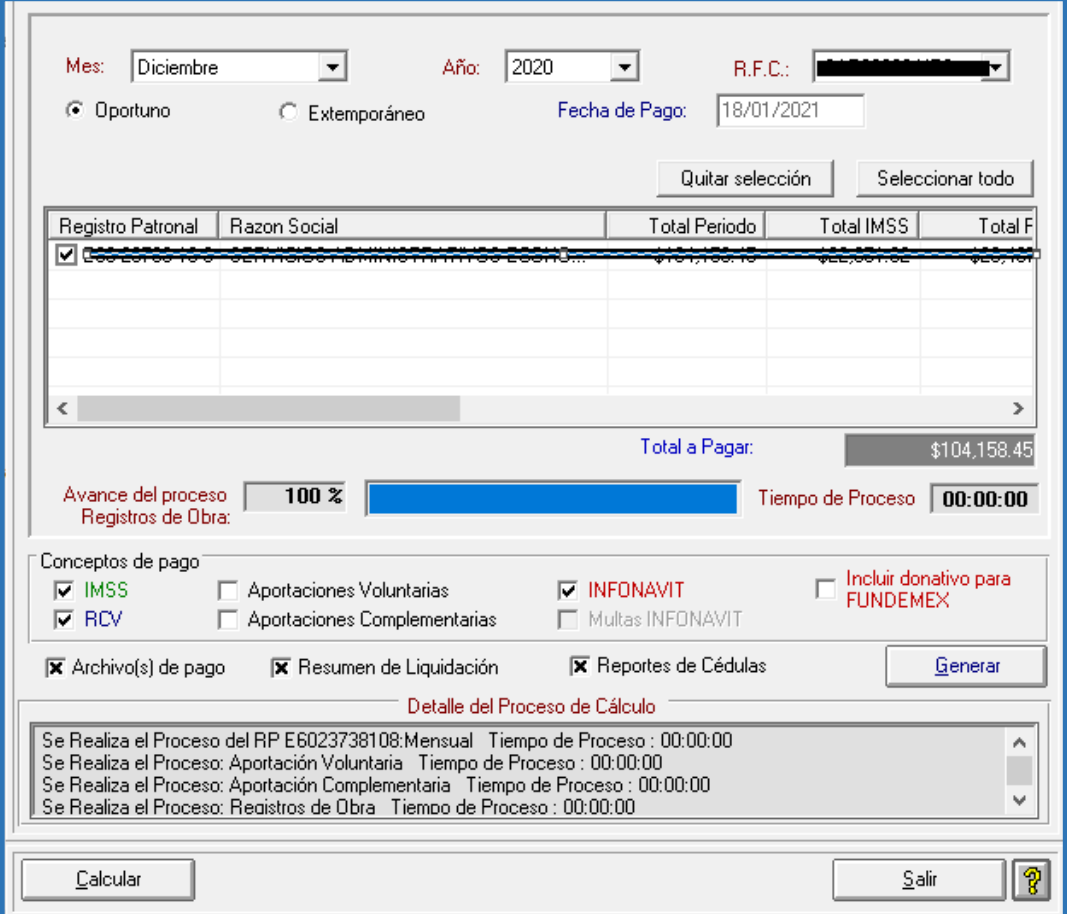

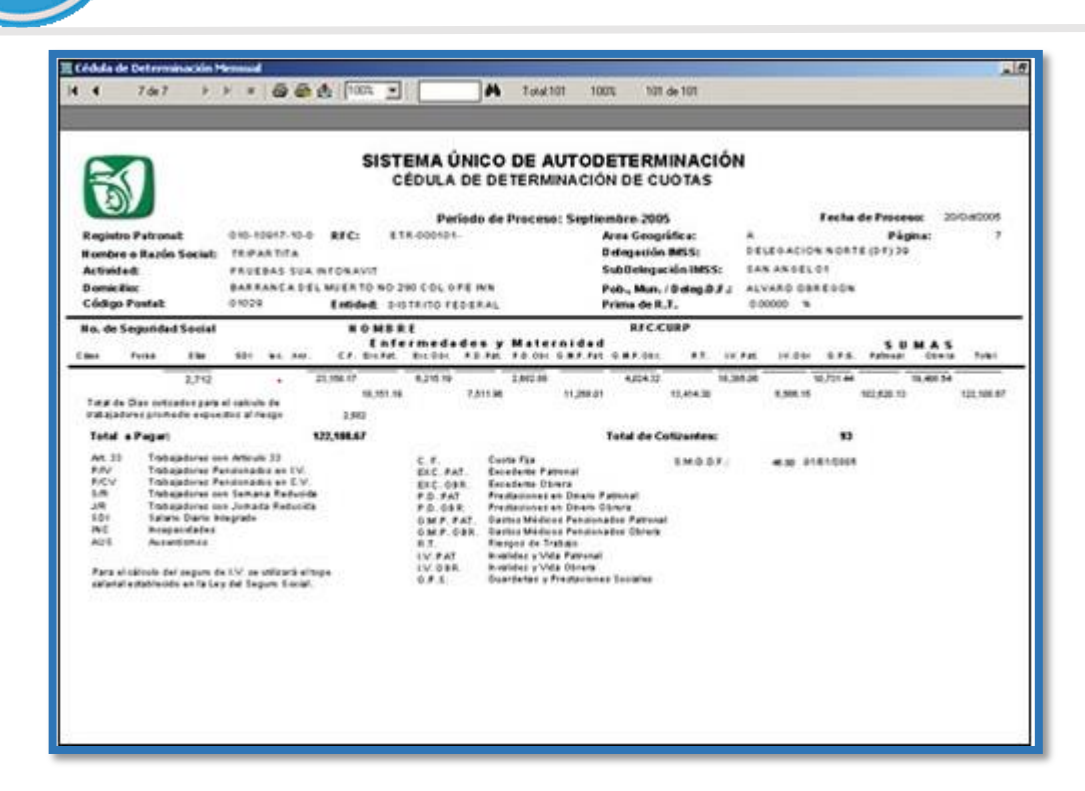

**Para el pago se genera el archivo se guarda en el C**

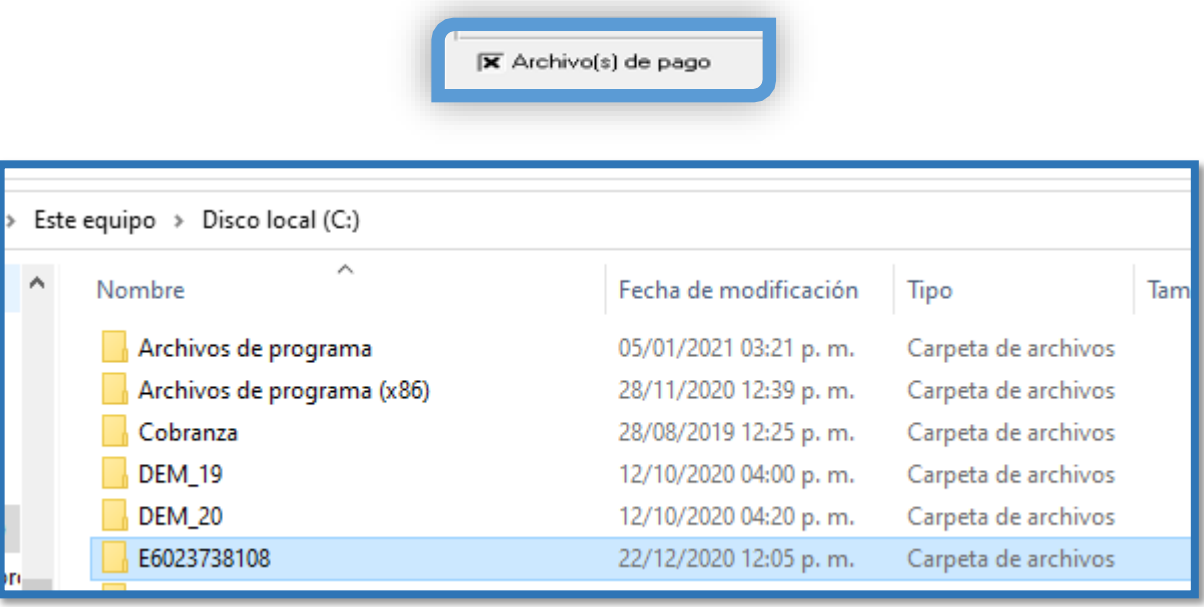

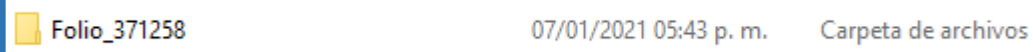

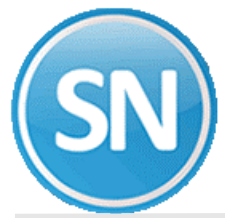

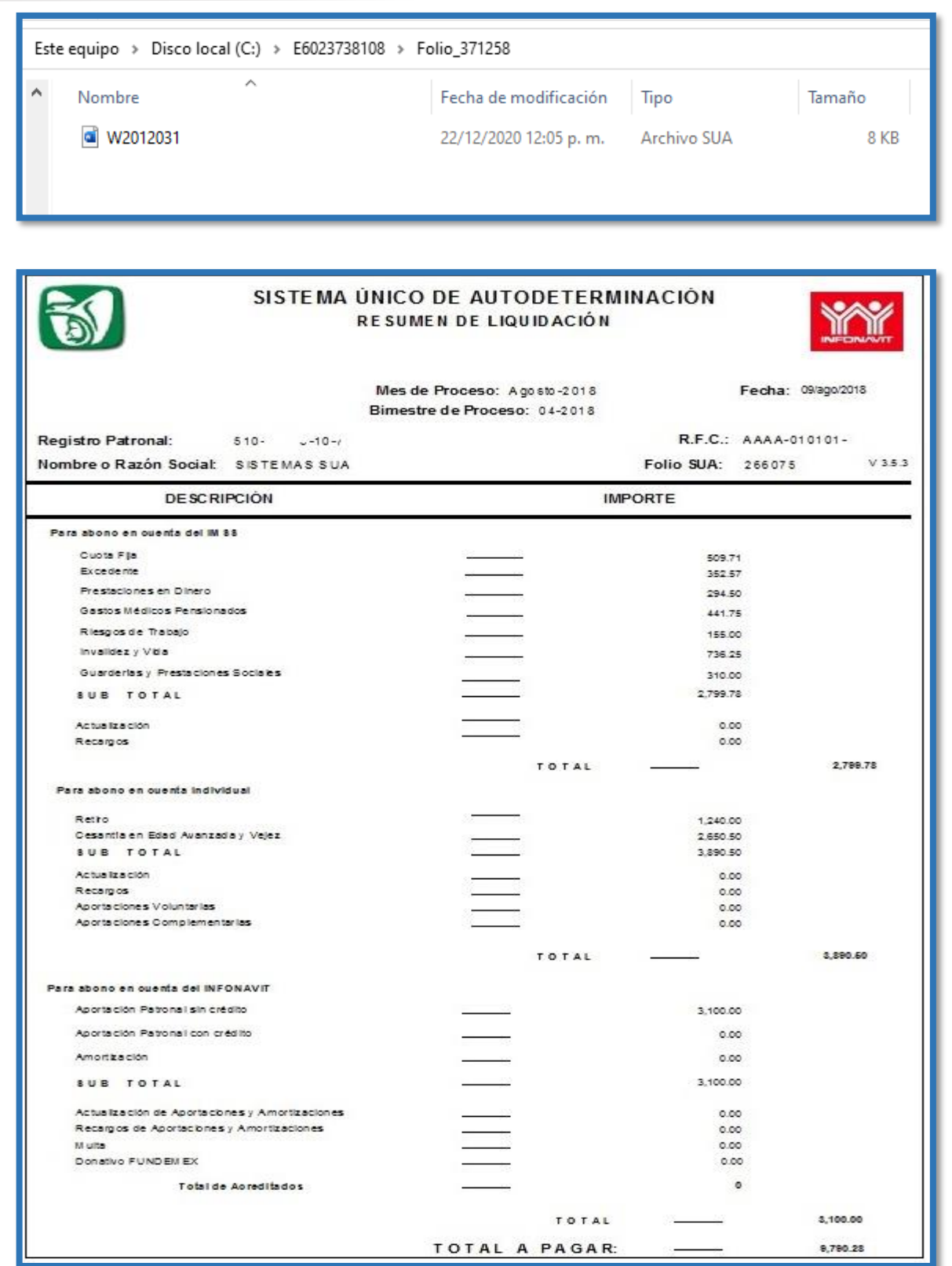

Este archivo generado se pasa a la persona de finanzas o que genere los pagos en su empresa para poder pagar el IMSS en línea. A más tardar los días 17 de cada mes.

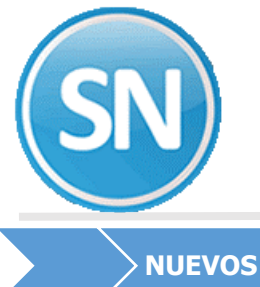

**NUEVOS SALARIOS INTEGRADOS MIXTOS Y VARIABLES SIGUIENTE BIMESTRE:**

Una vez cerrado el bimestre, se generan los nuevos salarios mixtos y variables, los cuales se mandan las modificaciones al IMSS en los primeros días del mes siguiente:

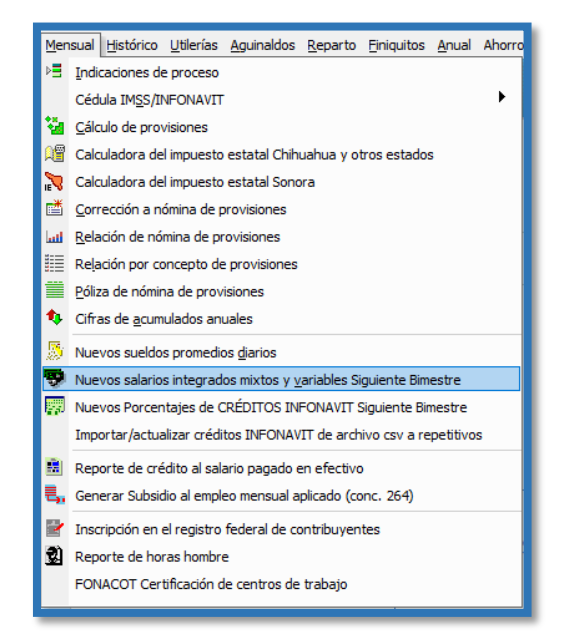

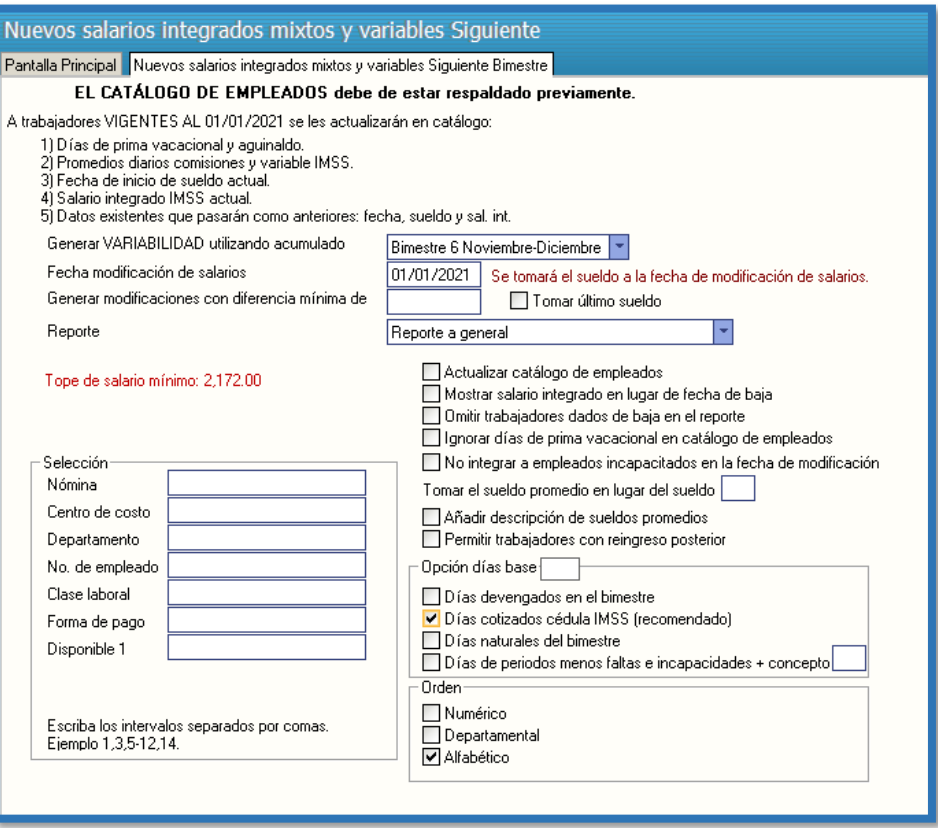

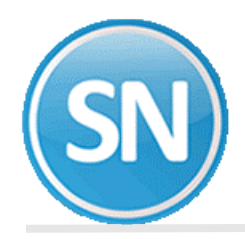

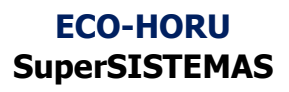

Primeramente generaremos el reporte así para verificar y revisar, los cambios y una vez revisado activaremos la opción de Actualizar catálogo de empleados.

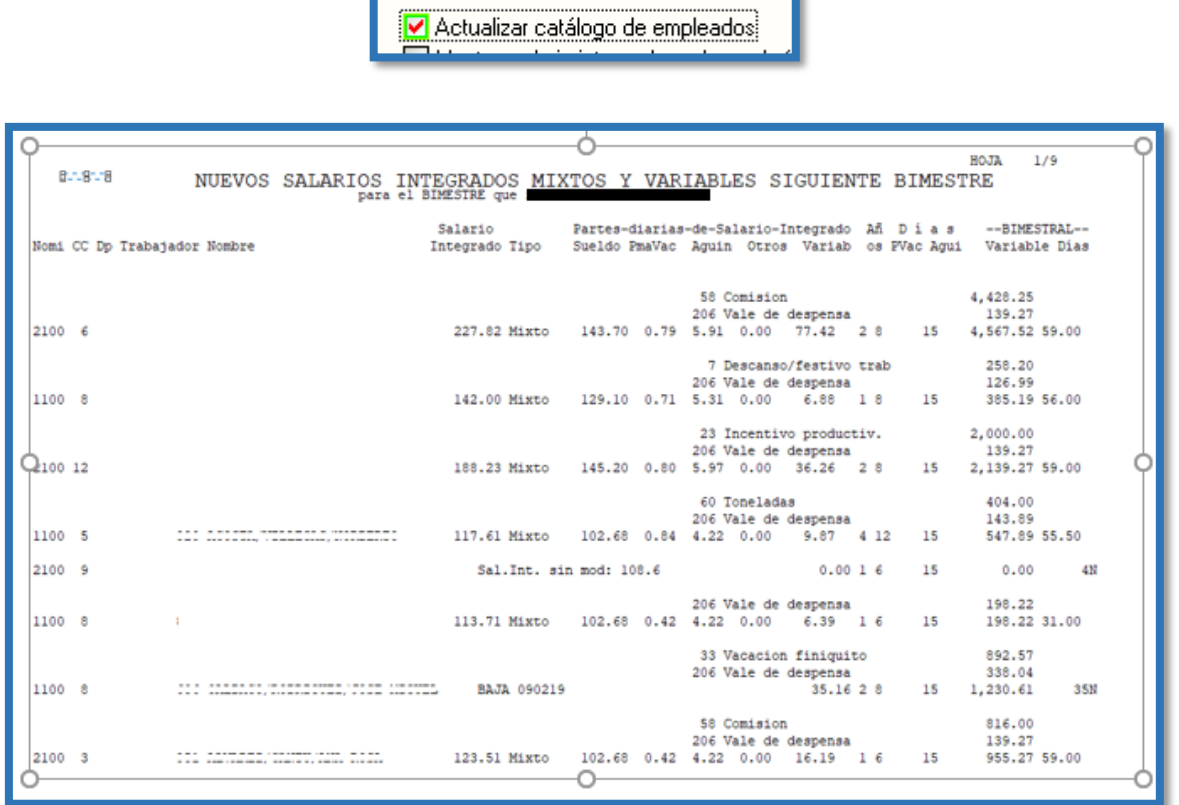

**Paso 08**.**Cálculo de provisiones.** En esta opción se calculan por empleado los importes a provisional de los conceptos de impuestos, cuotas y otras prestaciones del mes que deben ser pagadas por la empresa, y se genera la nómina correspondiente a estos movimientos para que, en su caso, se elabore la póliza de provisiones del mes indicado. El cálculo que se hace es empleado por empleado y aquí se presentan sólo los totales. Para revisar a detalle, imprima una **Relación de nómina de provisiones** o utilice **Corrección a nómina de provisiones**.

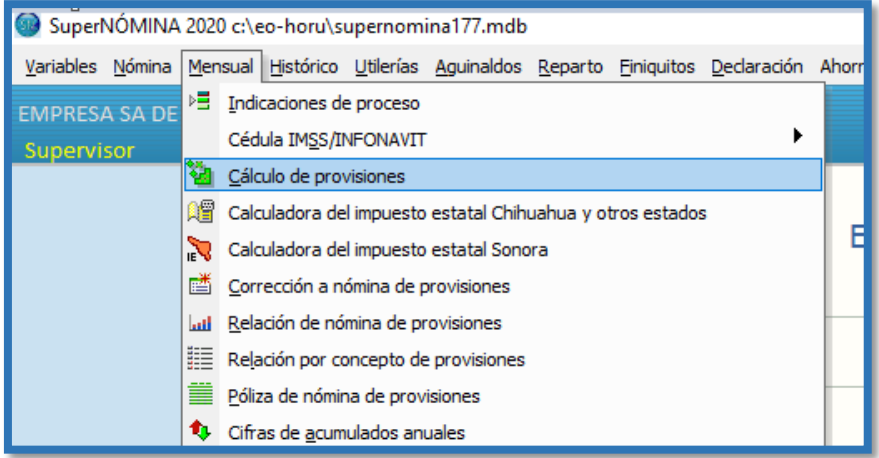

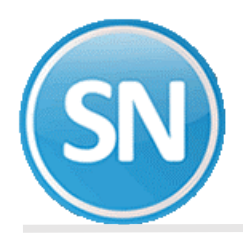

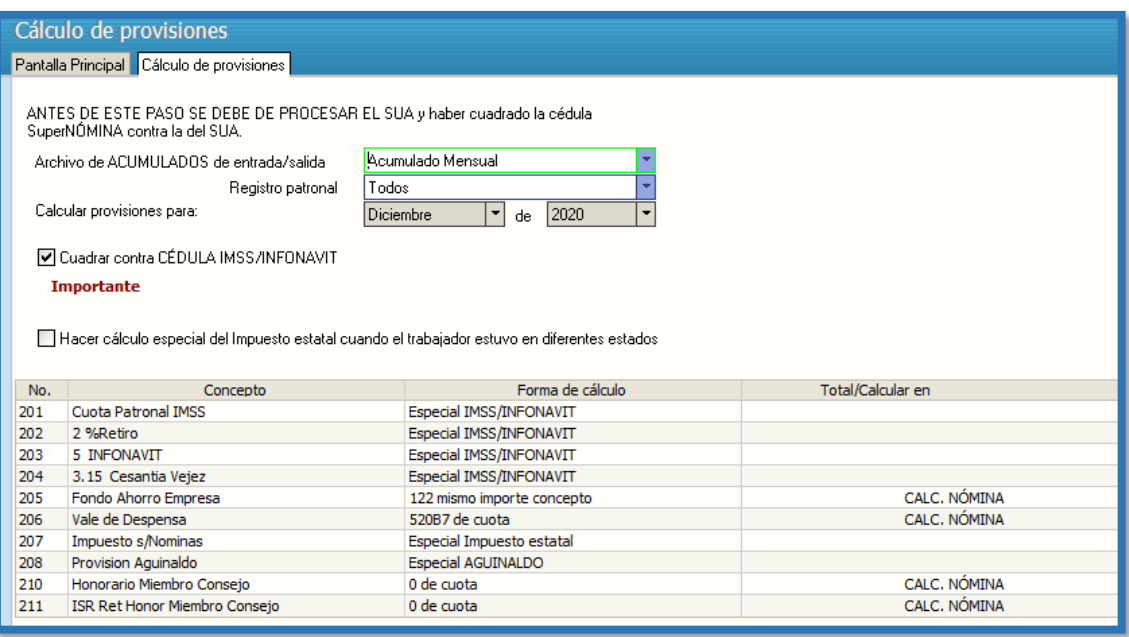

**Paso 09. Calculadora del impuesto Estatal Chihuahua y otros Estados**. Para la configuración del uso de calculadora del Impuesto Estatal del estado de Chihuahua u otros estados debemos de conocer los impuestos que están exentos y cuales no para, generar la bases de pago en el menú de superNómina, **en Variables/Bases de pago por concepto.**

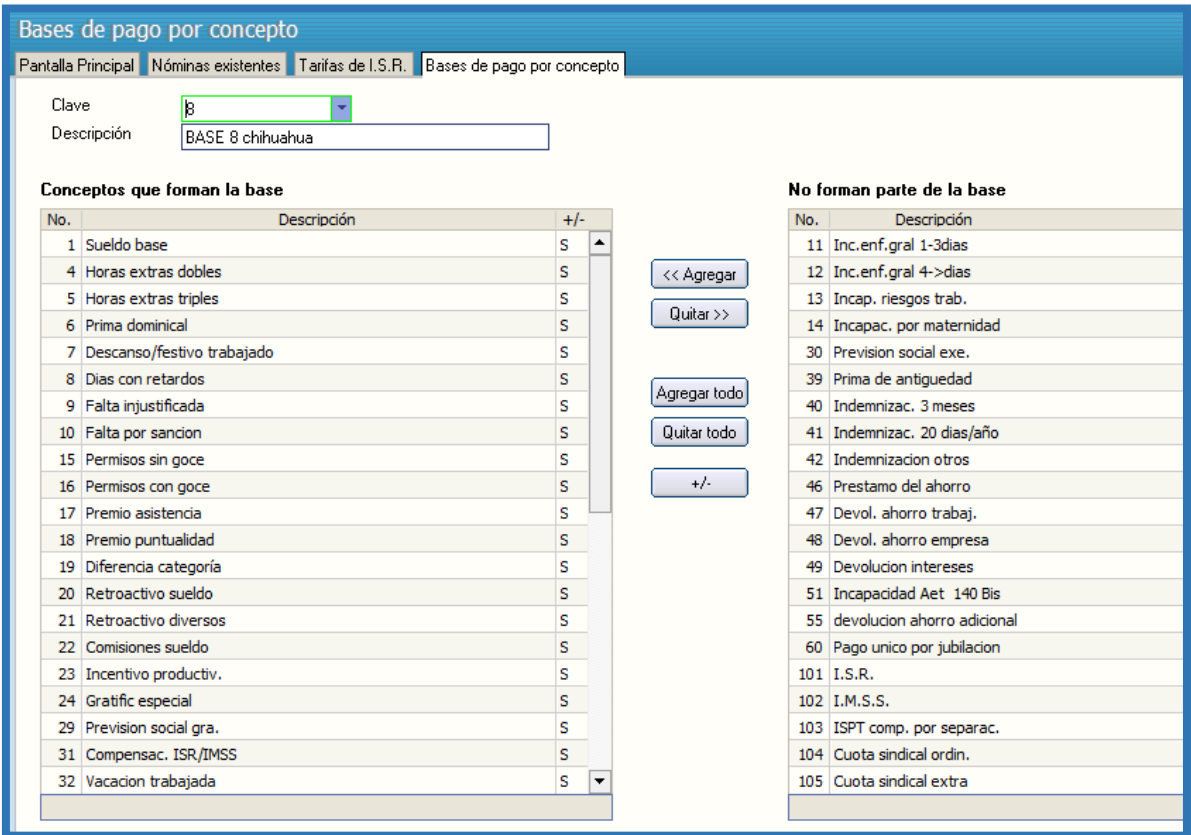

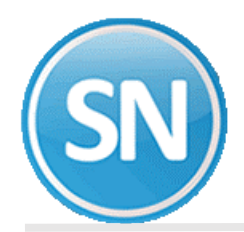

Base por concepto para Sinaloa debemos de conocer los impuestos que están exentos y cuales no para, generar la bases de pago en el menú de superNómina, **en Variables/Bases de pago por concepto.**

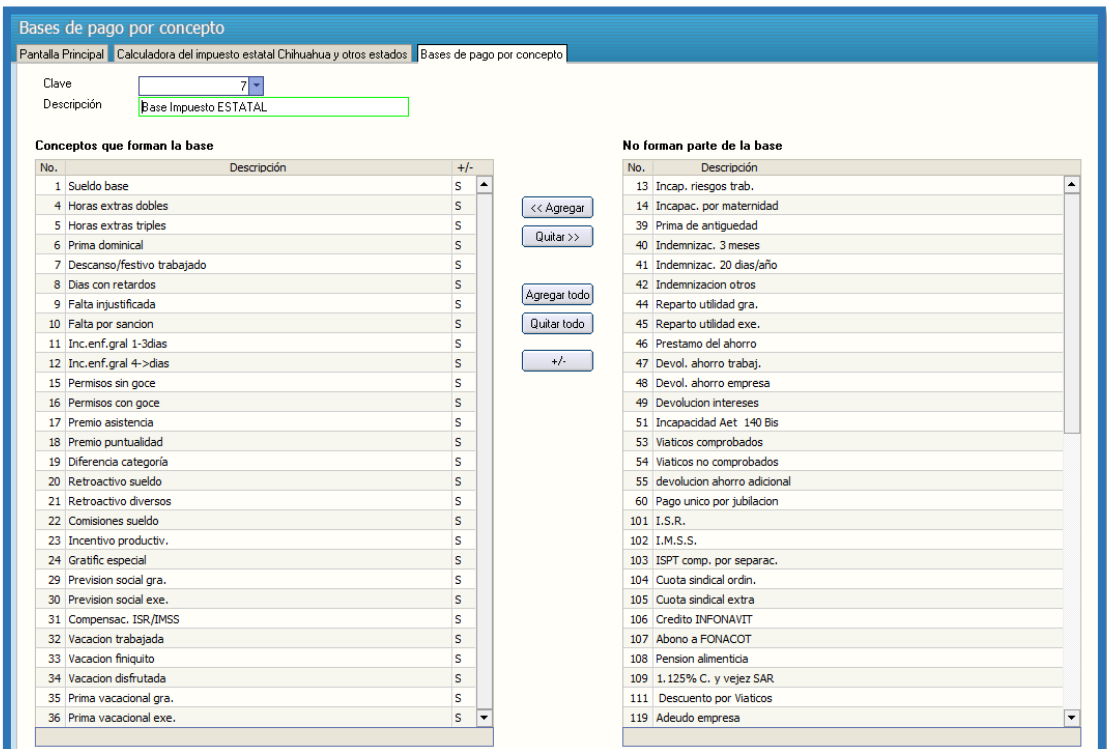

Indicar en el menú **Variables/Nominas existentes** la entidad federativa correspondiente al estado de Chihuahua, agregar porcentaje % y seleccionar la base a utilizar.

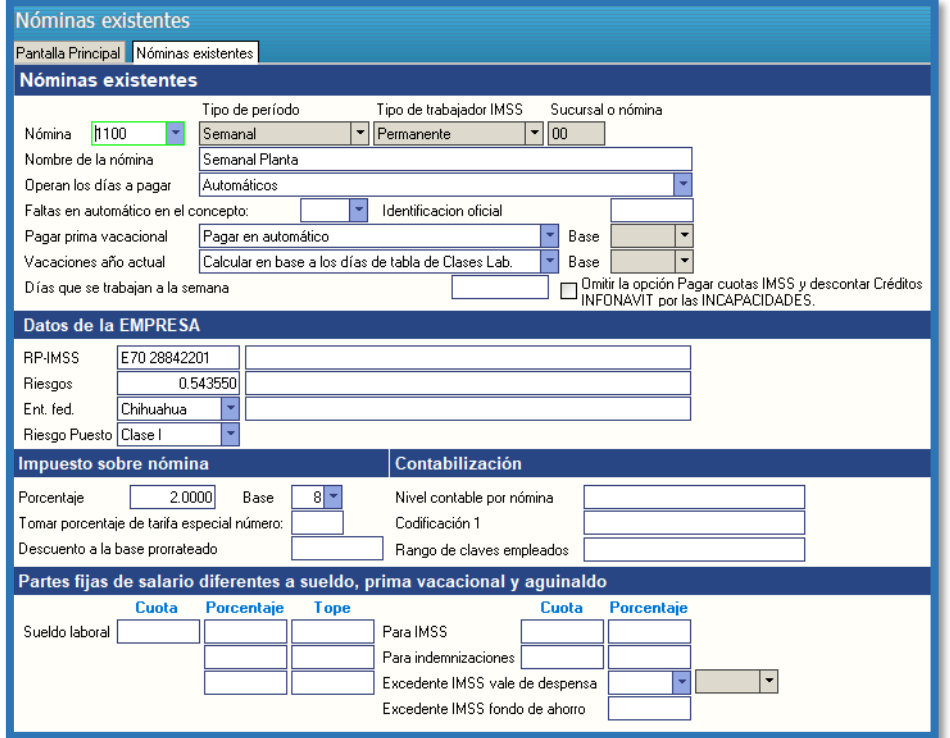

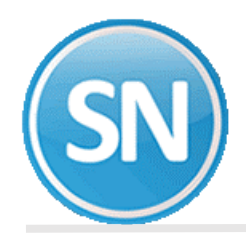

Indicar en el menú **Variables/Nominas existentes** la entidad federativa correspondiente al estado de Sinaloa, agregar porcentaje % y seleccionar la base a utilizar.

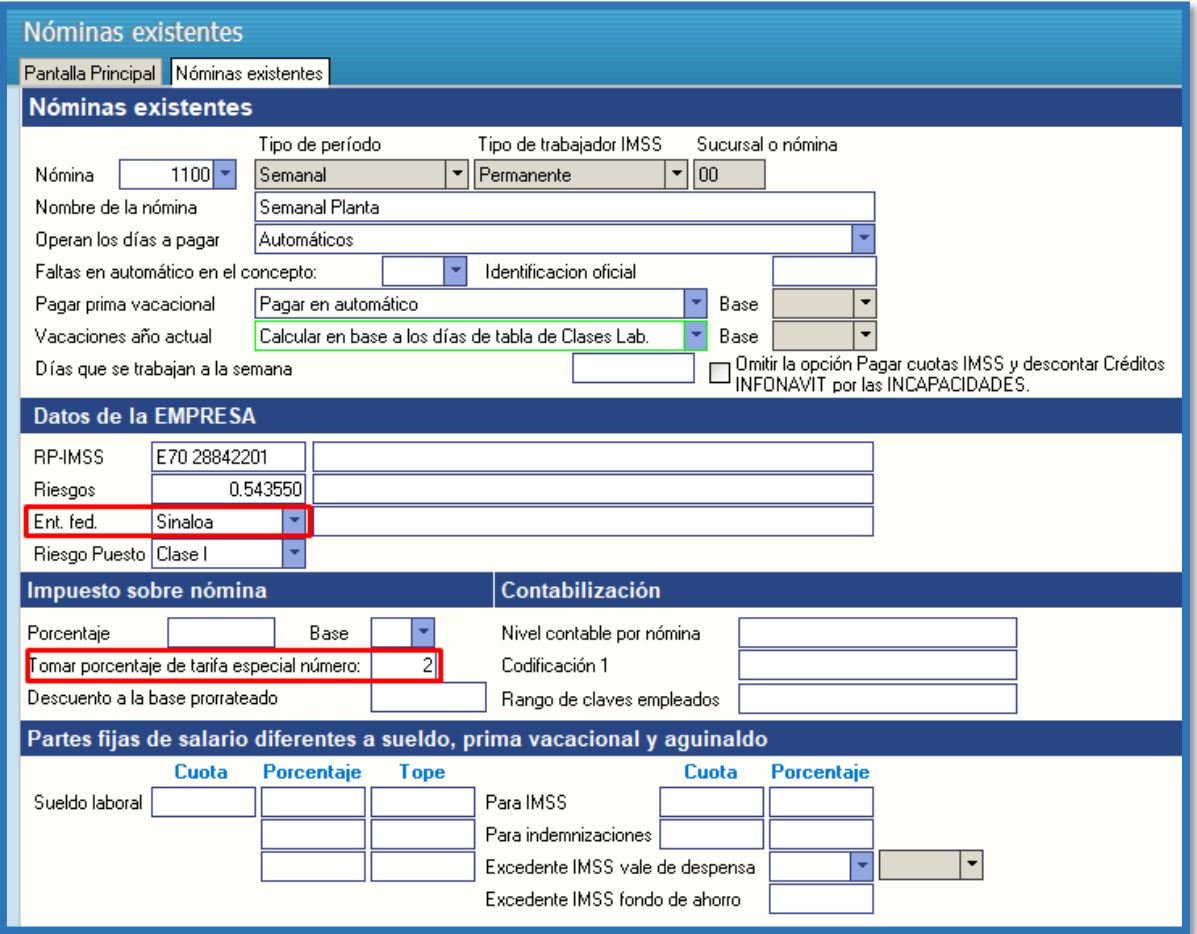

Revisar la tarifa especial en el menú **Variables/Tarifas de ISPT**

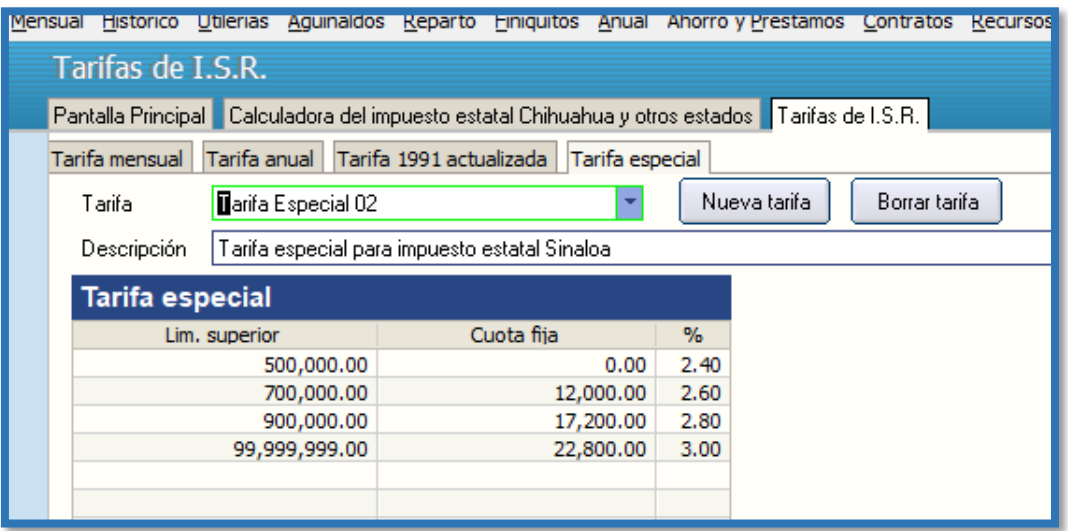

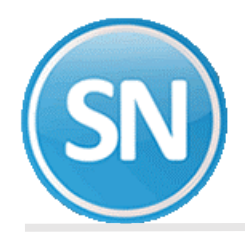

Especificar en la pantalla de **Percepciones** del menú **Variables/Indicaciones ISPT/IMSS ,** los campos el Impuesto estatal Chihuahua.

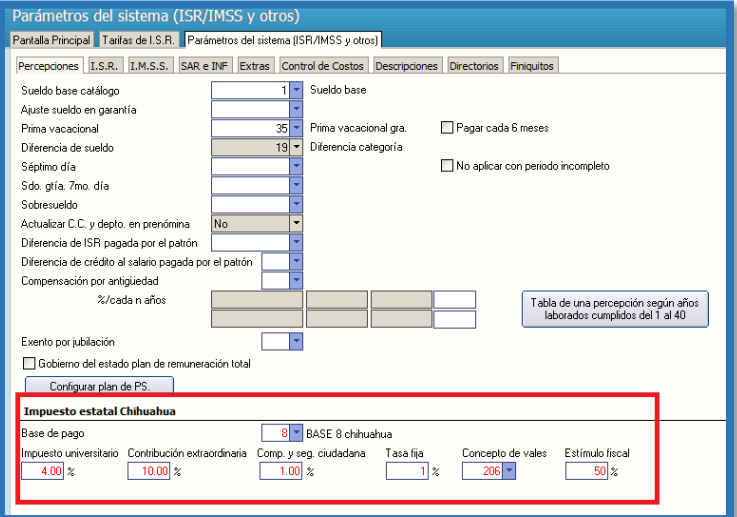

En esta pantalla se genera el Impuesto Estatal de otros estados:

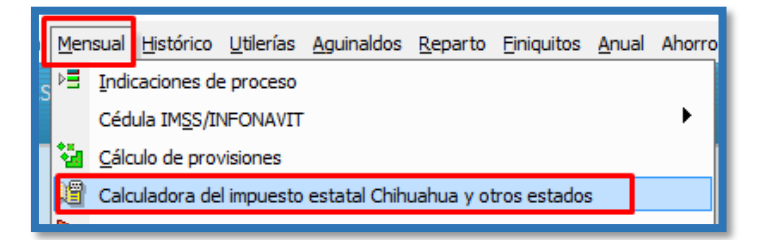

Ejemplo Chihuahua:

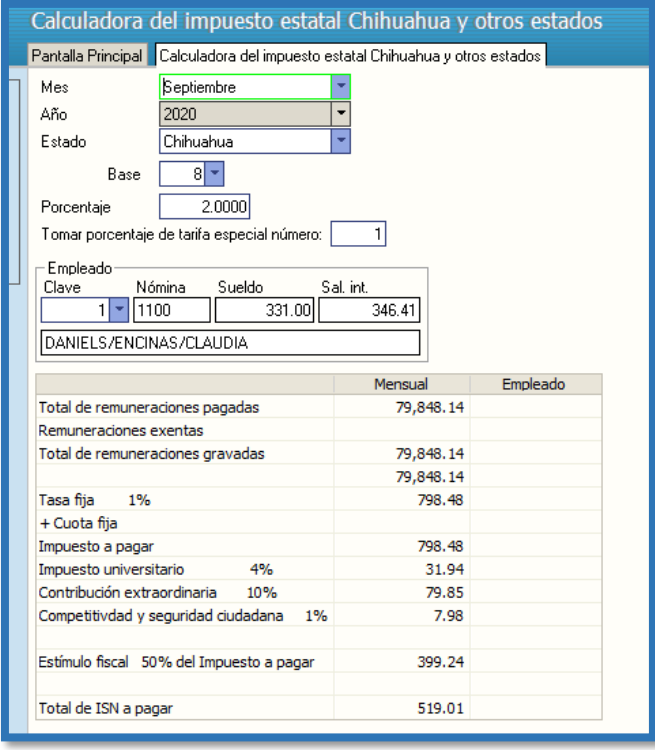

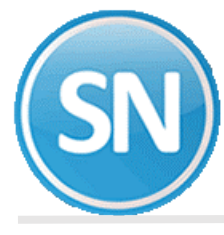

Ejemplo Sinaloa:

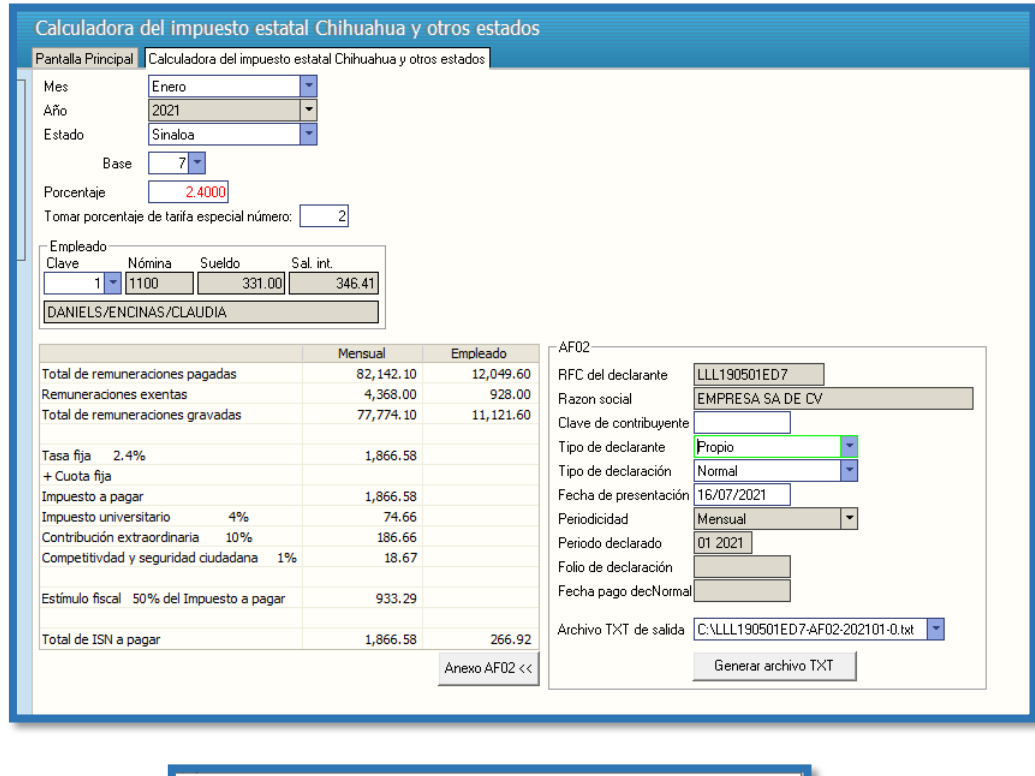

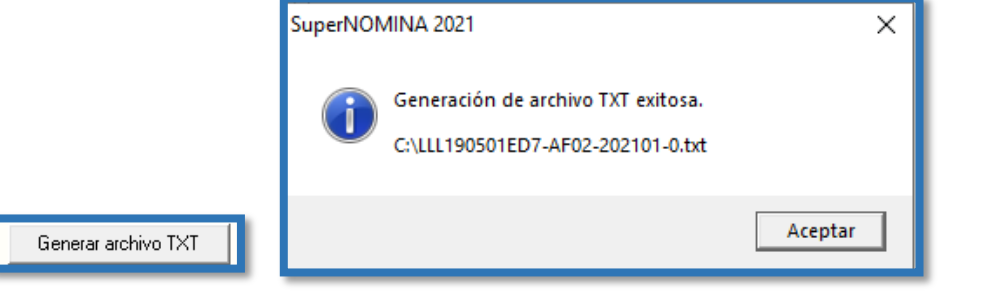

y nos da el siguiente reporte:

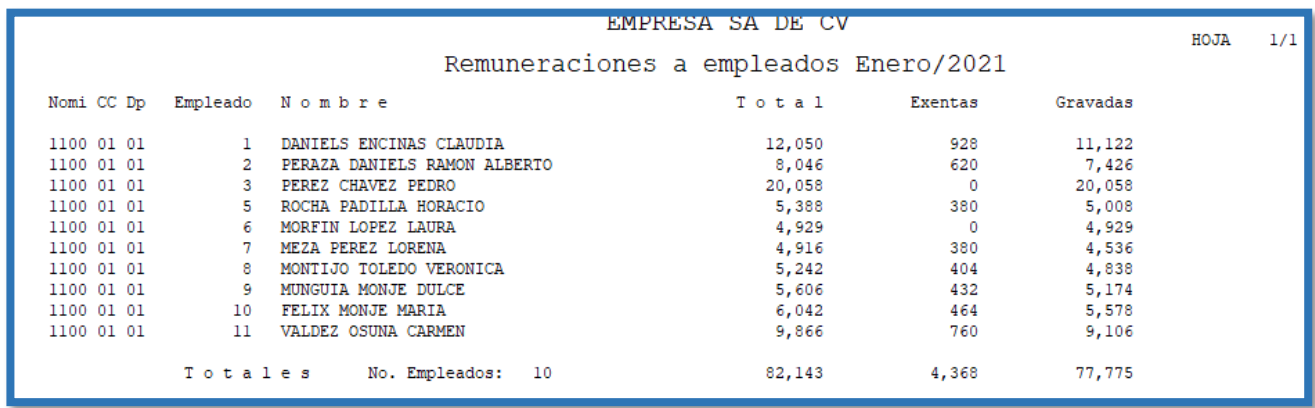

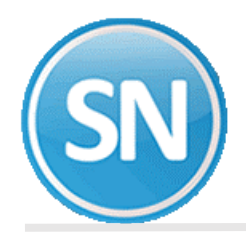

**Paso 09. Calculadora del impuesto del Estado de Sonora.** Este es el detalle del impuesto estatal del estado de Sonora. Revise el total del importe a pagar. Debe configurar previamente la base de pago por concepto que contenga todos los conceptos gravados. Variables>> Base de pagos por conceptos:

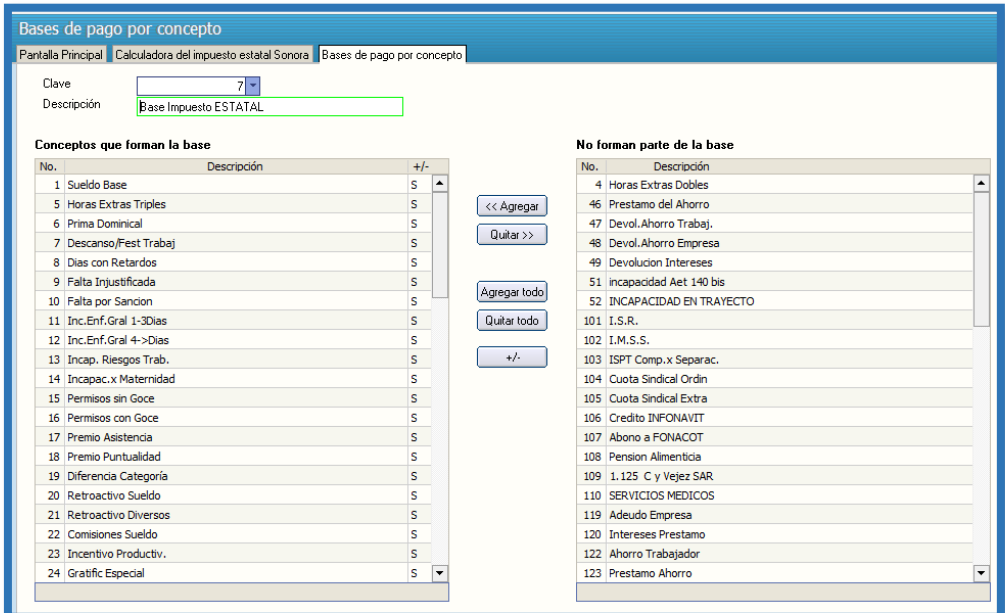

**Base de pago**. Seleccione de la lista la base de pago por concepto configurada para el impuesto estatal del estado de Sonora.

**Art. 218 fracción V.** Capture el número de trabajadores exentos. Hasta 6 permitidos.

**Aplicar exento a 30.4**. Se recomienda usar este factor para la base mensual.

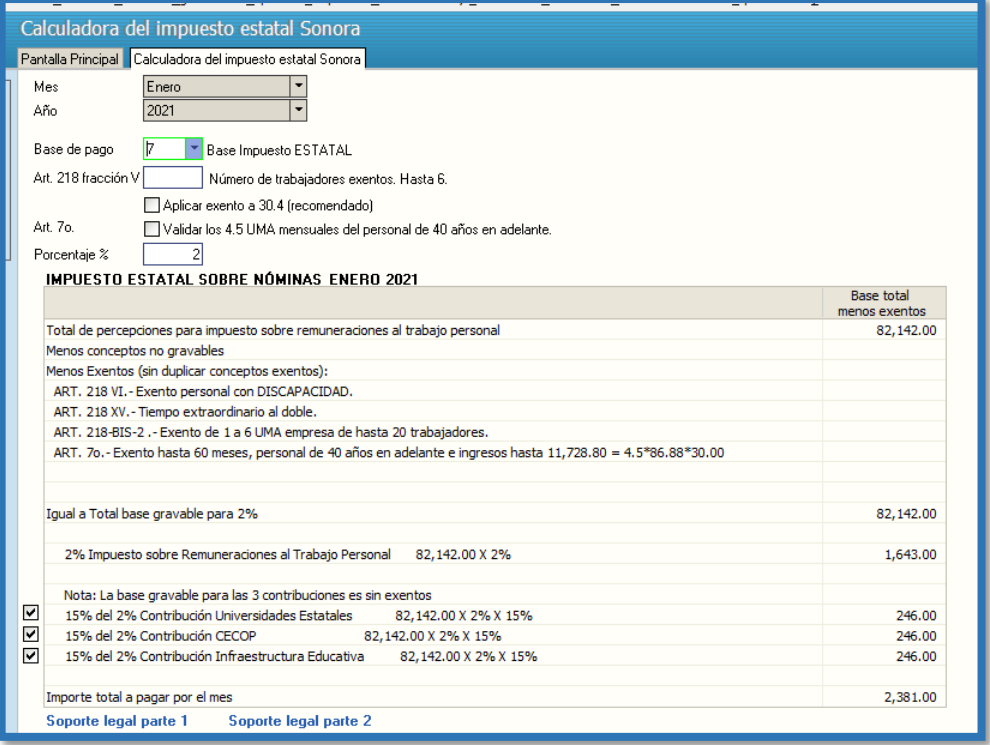

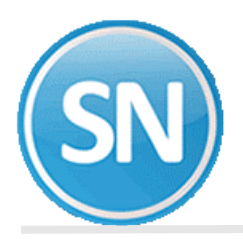

**Paso 10. Corrección a nómina de provisiones.** Al Igual que en la captura se abordará de manera general la forma de consultar y modificar los datos de las **Nóminas, Acumulados mensuales y anuales**; y al final se especificará de manera detallada el procedimiento que se debe usar para cada caso en particular.

**Paso 11. Relación de prenómina de provisiones.** EL objetivo de esta opción es emitir un reporte de los movimientos capturados y/o generados de las diferentes nóminas y prenóminas existentes en SuperNÓMINA, incluyendo los acumulados mensuales e históricos.

**Paso 12. Relación por concepto de prenómina de provisiones.** Mediante esta opción, el sistema le permitirá obtener relaciones con una, dos o tres columnas con importes y unidades. Dependiendo de la combinación que haga, será la información que se muestre en el reporte. La selección de esta opción, puede serle muy útil, pues le permitirá obtener una gran variedad de reportes al poner en práctica todas las combinaciones posibles, como pueden ser: conceptos de nómina, secuencias de impresión, criterios de selección, etc.

**Paso 13. Póliza de nómina de provisiones.** El objetivo de este proceso, es generar la póliza que se enlaza al sistema de contabilidad, en donde de manera directa se pueden dar de alta las cuentas de aplicación contable la generación, impresión y exportación de la misma, cabe mencionar que las altas que se den en el catálogo de cuentas, deben de existir en el sistema de contabilidad a donde se vayan a exportar y a los niveles que se manejen, además para exportar la póliza a otro sistema de contabilidad que no sea SuperCONTABILIDAD se deberá de contar con un formato de exportación.

**Paso 14. Cifras de acumulados anuales.** Reporte en el cual se enlistan todos los conceptos que contienen los acumulados anuales (percepción, deducción, provisión y fijos), así como también algunos conceptos informativos para el área contable, con el objetivo de llevar una conciliación nómina-contabilidad y así evitar diferencias.

**Paso 15. Nuevos sueldos promedios diarios.** Este proceso se debe de ejecutar cada vez que se desee cargar sueldos promedios diarios al catálogo de empleados, se recomienda que la primera ocasión que se vaya a correr no se actualice sueldo promedio anterior, para que al dar el visto bueno segunda corrida en ese momento se actualice el archivo maestro de empleados.

Paso 16. Nuevos salarios integrados mixtos y variables Siguiente Bimestre. En esta opción se calculan los nuevos salarios integrados IMSS/INFONAVIT con vigencia a partir del día primero del siguiente mes y se modifica el catálogo de empleados con este importe. Se consideran las partes variables IMSS en dicho salario las cuales se recibieron en el mes y por no ser previamente conocidas, sus cuotas correspondientes se pagan al mes siguiente.

**Paso 17. Nuevos Porcentajes de CRÉDITO INFONAVIT siguiente bimestre.** En este reporte se lista el INFONAVIT retenido y la diferencia contra el aquí calculado, para que en su caso, dicha diferencia se registre en repetitivos para su posterior descuento automáticamente en el siguiente cálculo de nómina.

**Paso 18**. **Reporte de crédito al salario pagado en efectivo.** Este reporte nos presenta el crédito al salario pagado en efectivo al empleado así como el ISPT retenido al trabajador utilizando diferentes formatos de impresión y aprovechando la versatilidad del sistema para presentar la información de la manera que sea más conveniente.

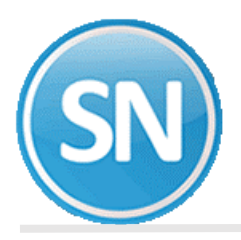

**Paso 19. Generar Subsidio al empleo mensual aplicado (Conc. 264)**. Con esta opción se obtiene el reporte del subsidio al empleo mensual generado. Presenta, además de una relación detallada por empleado, la evaluación de las opciones de pagar el crédito al salario o no pagar el crédito al salario tomando como elemento de juicio los costos que representan para el patrón cada una de estas decisiones.